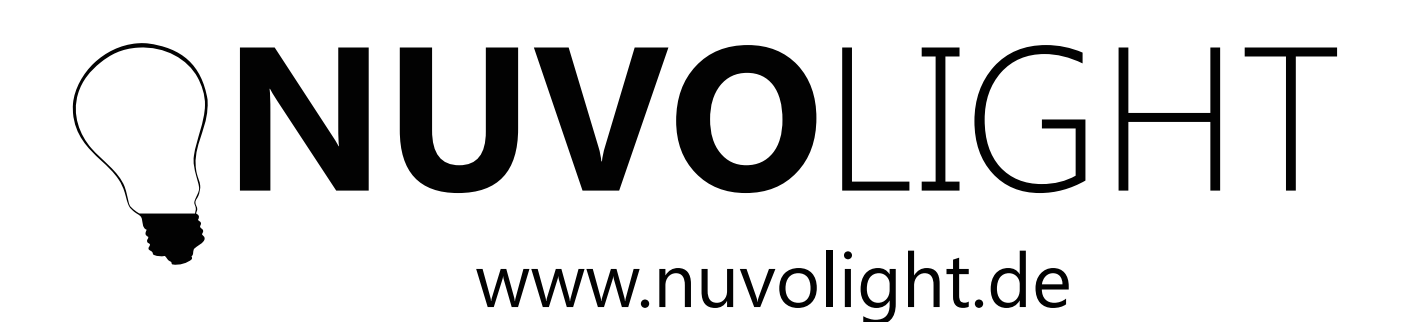

System Installation

Nuvolight GmbH & Co. KG Gewerbegrund 12 82272 Moorenweis

Tel.: 08146 995800 E-Mail: info@nuvolight.de www.nuvolight.de

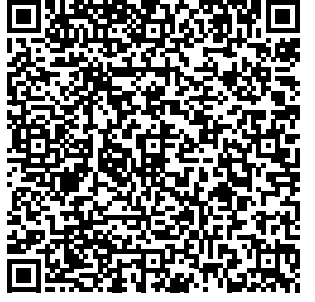

Scannen Sie unsere Visitenkarte

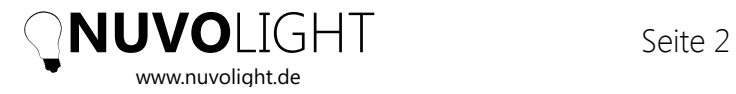

# **1** Einführung

Wir freuen uns, dass Sie sich für das Nuvolight System zur Realisierung Ihres Projekts entschieden haben. Damit haben Sie ein qualitativ hochwertiges Produkt erworben, das in deutscher Wertarbeit entwickelt wurde.

Das Nuvolight-System ist vorrangig als Beleuchtungssteuerungslösung speziell für Kinos ausgelegt. Demnach konzentriert sich dieser Leitfaden besonders auf die Installation in Kinos, jedoch sind auch die meisten anderen Anwendungsgebiete dadurch abgedeckt.

Für weitere Informationen und Fragen steht Ihnen unser Support Team jederzeit gerne zur Verfügung.

Nuvolight GmbH & Co. KG Gewerbegrund 12 82272 Moorenweis

Tel.: 08146 995800 E-Mail: support@nuvolight.de www.nuvolight.de

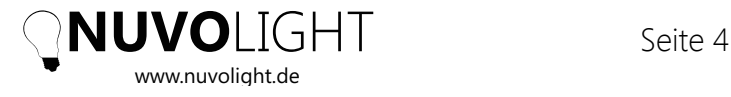

# **2** Produkt Übersicht

Das Nuvolight-System ist eine benutzerfreundliche Lösung zur Beleuchtungs- & Automatisierungssteuerung, die auf dem Standard-Netzwerkprotokoll basiert und eine Vielzahl an Bussen unterstützt.

Die Steuerung erfolgt auf einfache Weise über unsere hauseigene App NuvoTouch oder klassisch per Lichttaser. Die Steuerung per Netzwerkbefehl oder Schließkontakt, z.B. vom Filmserver im Kino, ist ebenso problemlos möglich.

Eine Steuerserver Einheit (**SMARThub**) stellt das zentrale Element des Nuvolight-Systems dar und dient zur Verwaltung von Szenen, Zeitschaltungen und Gerätekonfigurationen. Es können beliebig viele Netzwerk-Steuergeräte (**SMARTgateway**) angebunden werden, welche wiederum eine Vielzahl von Schnittstellen zur Anbindung von Leuchten und elektrischen Komponenten bieten.

Da die Kommunikation zwischen SMARThub und SMARTgateway per Netzwerk erfolgt, können hierbei weite Strecken innerhalb der Installation zurück gelegt werden. In vielen Gebäuden ist eine Netzwerkstruktur mit freien Netzwerkleitungen bereits vorhanden. Das SMARTgateway dient dann als lokaler Umsetzer von Netzwerk zur Beleuchtung in der jeweiligen Zone.

Für Gebäude, in denen höchste Zuverlässigkeit der Beleuchtung gefordert ist, kann das SMARThub in redundanter Ausführung verwendet werden um höchste Ausfallsicherheit zu erreichen. Dabei besteht das SMARThub aus einem Netzwerkswitch und zwei Steuerrechnern (NKS1 und NKS2), die gleichzeitig auch als Router fungieren. Sollte NKS1 ausfallen, übernimmt NKS2 nahtlos die Kontrolle. In Verbindung mit unserem Fernwartungsservice erhält unser Serviceteam eine E-Mail-Benachrichtigung über den Systemzustand und kann entsprechend reagieren.

## **2.1** SMARThub

Das **SMARThub** ist das Herz des Nuvolight Systems. Es ist die Kombination aus

- **–** einem Master Server NKS1
- **–** einem Slave Server NKS2 (im Falle der redundanten SMARThub Ausführung)
- **–** einem Netzwerk Switch (im Falle der redundanten SMARThub Ausführung)

Das SMARThub ist die intelligente Schnittstelle zwischen allen Steuerungskomponenten. Die Server verhalten sich als Master (NKS1) und Slave (NKS2), wobei der Slave sofort übernimmt, wenn der Master nicht im Netzwerk sichtbar ist. Auch das Netzwerk Routing wird durch die NKS Computer abgebildet. Die Computer verwalten alle Informationen über die Installation, z.B. wie viele Gruppen es gibt, welche

Geräte sich in welcher Gruppe befinden und welche Szenen es gibt. Die App NuvoTouch bezieht alle Anzeigeinformationen vom SMARThub und dient damit als Visualisierungs- und Steuerungsschnittstelle. Das SMARThub wird nur einmal für das gesamte Gebäude benötigt.

## **2.2** SMARTgateway

Das Nuvolight **SMARTgateway** ist ein Steuergerät, das als Umsetzer von Netzwerkkommunikation zur "Außenwelt" eingesetzt wird. Das SMARTgateway bietet folgende Anschlussmöglichkeiten:

- **–** Acht Eingänge für Taster und Schließkontakte
- **–** Zwei DMX Ausgänge
- **–** Einen DALI Ausgang, über den der Bus auch mit Strom versorgt wird
- **–** Netzwerkport zur Anbindung an das SMARThub

**HINWEIS:** Das SMARTgateway kann auch ohne SMARThub-Server eigenständig verwendet werden. Dafür können Szenen und Sequenzen auch intern gespeichert werden. Detaillierte Anweisungen hierzu finden Sie im Datenblatt des SMARTgateway. Wenn Sie den SMARThub mit einem SMARThub verwenden, kollidieren interne Sequenzen des SMARTgateways mit Szenen im SMARThub. Daher müssen die internen Szenen des SMARTgateway leer sein.

Es empfiehlt sich, pro Zone oder Raum ein eigenes SMARTgateway zu verwenden,

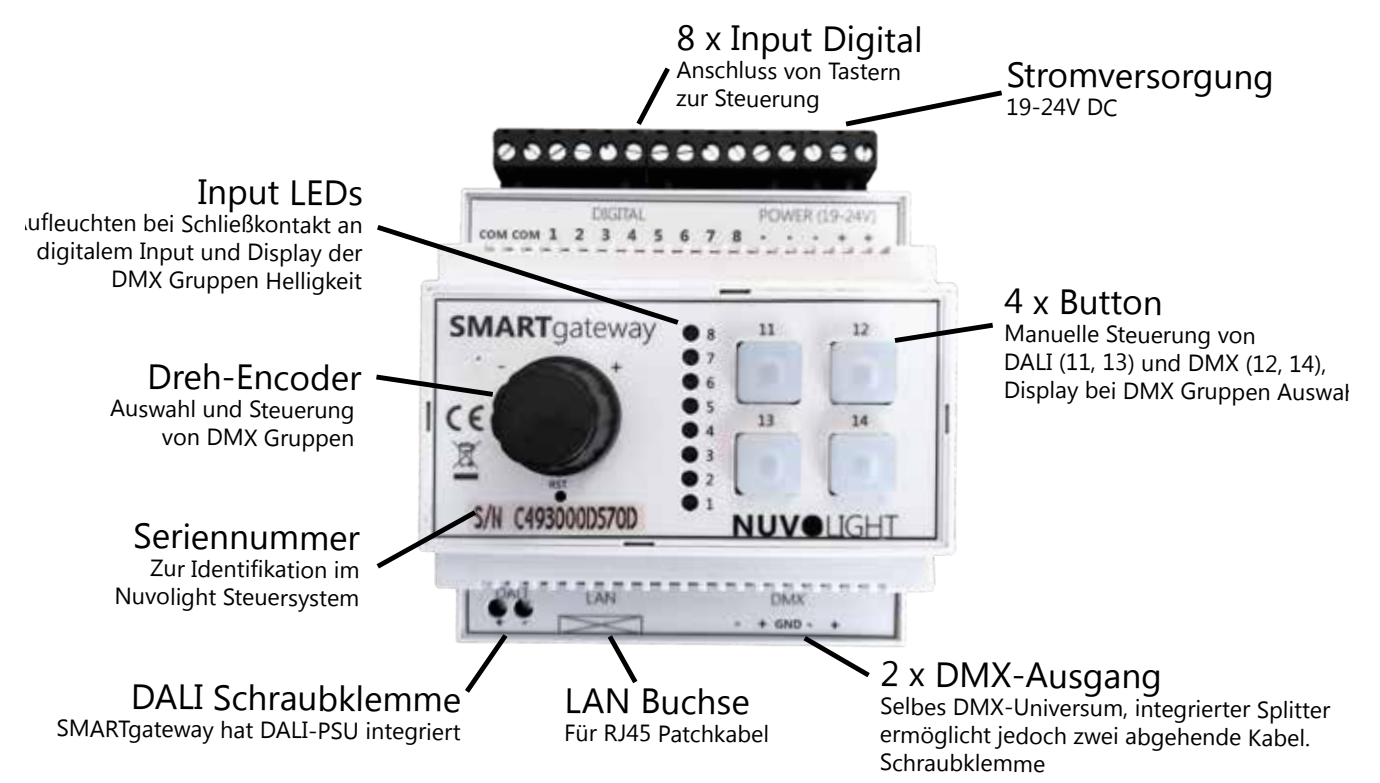

um die Längen der Busleitungen im Rahmen zu halten. Beim Einsatz im Kino kommt üblicherweise pro Saal ein SMARTgateway zum Einsatz.

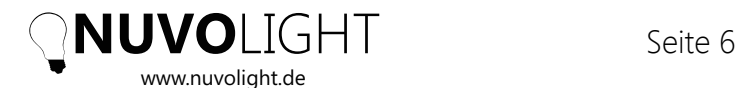

## **2.3** DMX Leuchten und Spots

Nuvolight **Leuchten** werden per DMX Bus angesteuert. Neben einer 230V Stromversorgung wird somit auch ein zweiadriges geschirmtes Kabel benötigt. Für Festinstallationen ist eine CAT7 Leitung am besten geeignet. Dieses Kabel muss vom SMARTgateway ausgehend zu jeder Leuchte durchgeschliffen werden. Verzweigungen sind nicht erlaubt, da diese die Signalqualität sonst beeinflussen können. Ebenso sieht der DMX-Standard maximal 32 Leuchten pro Kabelstrang vor.

Jede DMX-fähige Leuchte hat eine Adressierung, die individuell eingestellt werden muss. Jede Leuchte sollte eine individuelle Adressbelegung haben, um separat angesteuert werden zu können.

Untenstehend eine typische DMX-Adressbelegung am Beispiel der **Nuvolight Leuchte NewYork**:

Startadresse --> Rot Startadresse + 1 --> Grün Startadresse + 2 --> Blau Startadresse + 3 --> Weiß (separat dimmbar) Startadresse + 4 --> Dimmer RGB Startadresse + 5 --> Warmweiß Startadresse + 6 --> Kaltweiß Startadresse + 7 --> Dimmer warm- und kaltweiß

Somit ergibt sich für Leuchten im selben DMX-Universum als typische Verteilung der DMX **Startadressen**:

Leuchte 1 --> Startadresse 1 Leuchte 2 --> Startadresse 9 Leuchte 3 --> Startadresse 17 Leuchte 4 --> Startadresse 25 Leuchte 5 --> Startadresse 33 ... usw.

Natürlich können auch andere DMX-gesteuerte Leuchten oder Scheinwerfer mit der selben DMX-Leitung verwendet werden. Die Adressierung geschieht je nach Leuchte per Weboberfläche oder bei Geräten aus der Veranstaltungstechnik meist über ein integriertes Display und Menütasten. Die Adressbelegung und die richtigen Einstellungen finden sich im Handbuch der Leuchte.

## **2.3** DALI Leuchten

DALI ist ein Bussystem, mit dem üblicherweise warmweiße Leuchten gedimmt werden. Im Vergleich zu DMX ist DALI deutlich langsamer, hat eine geringere Auflösung und viele Leuchten bieten oftmals in niedrigen Dimmstufen nur eine grobe Abstufung der Helligkeit. Ebenso sind Fade-Zeiten nur in diskreten Schritten einstellbar.

DALI Leuchten können entweder mit gleichem Dimmverhalten am selben Kabel betrieben werden ohne Adressierung, oder mit individueller Adressierung und Ansteuerung. Wie auch DMX Leuchten müssen im letzteren Fall DALI Leuchten vorab adressiert werden, in diesem Fall mit einem speziellen Programmiergerät und zugehöriger Programmiersoftware. Ebenso benötigt der DALI Bus eine eigene Stromversorgung mit speziellem Netzteil. Jedoch ist diese Stromversorgung bereits in den Nuvolight Steueraktoren SMARTgateway und MIO integriert.

Trotz dieser Einschränkungen bietet DALI viele Vorteile bei der Installation. Es kann praktisch jede Kabelart verwendet werden, der Bus ist verpolungssicher, benötigt keine Schirmung und die Verkabelung erlaubt Verzweigungen und Ringe.

An einem DALI Bus können bis zu 64 Leuchten betrieben werden. Entweder man verzichtet auf die Adressierung und spricht alle Leuchten am selben Bus-Kabel per Broadcast Befehl an, oder man adressiert alle Leuchten, wobei die Adressen 0-63 zugewiesen werden. Jeder Leuchte kann außerdem eine von 16 Gruppen mit Nummer 0-15 zugewiesen werden. Adresse und Gruppenzugehrigkeit werden innerhalb der Leuchte abgespeichert und es gibt keine zentrale Verwaltungseinheit. Daher können adressierte Leuchten nicht einfach getauscht werden sondern der neuen Leuchte müssen erst wieder Adresse und Gruppe per speziellem Programmiergerät einprogrammiert werden.

Das Nuvolight SMARTgateway bietet folgende Helligkeitsbefehle des DALI Protokolls:

### **DALI Broadcast** *Alle Leuchten werden angesprochen, egal welche Adresse* **DALI Adresse 0-63** *Nur jene einzelne Leuchte mit Adresse 0-63* **DALI Gruppe 0-15** *Alle Leuchten mit der jeweiligen Gruppenzugehörigkeit*

Wir empfehlen die Verwendung von DALI Leuchten in Foyer, Gastronomieräumen oder zur Grundbeleuchtung in Veranstaltungssälen. Für Effektbeleuchtung, farbige Leuchten oder für Lichtsequenzen ist der DMX Bus zu bevorzugen.

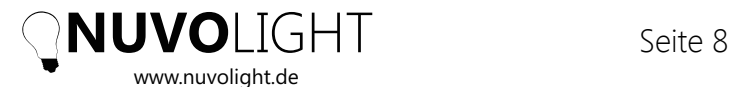

# **3** Hardware Installation

Die zentrale Steuereinheit des Nuvolight Systems ist das so genannte SMARThub, welches den Zusammenschluss von einem oder zwei Servern (NKS) und einem Netzwerkswitch bezeichnet. Eine beliebige Anzahl an SMARTgateways dienen als "Satelliten" um dort wo benötigt Netzwerkbefehle in entsprechende Steuersignale für Leuchten und Automation umzusetzen. Durch die Netzwerktopologie können beliebig lange Strecken zurück gelegt werden bis zum SMARTgateway, welches dann die auf Netzwerkebene abstrahierten Steuerbefehle in die entsprechenden Steuersignale umsetzt und lokal verfügbar macht.

## **3.1** SMARThub Installation und Netzwerk Setup

Die SMARThub-Komponenten (NKS-Server und Switch) haben 19-Zoll Rack-Format und sollten an einem zentralen Ort im Gebäude installiert werden, von wo aus jedes SMARTgateway und jeder Nuvolight Access Point per LAN-Kabel erreichbar ist.

Nachdem das SMARThub in einem 19-Zoll-Rack montiert wurde, müssen die Netzwerkkabel wie folgt angeschlossen werden:

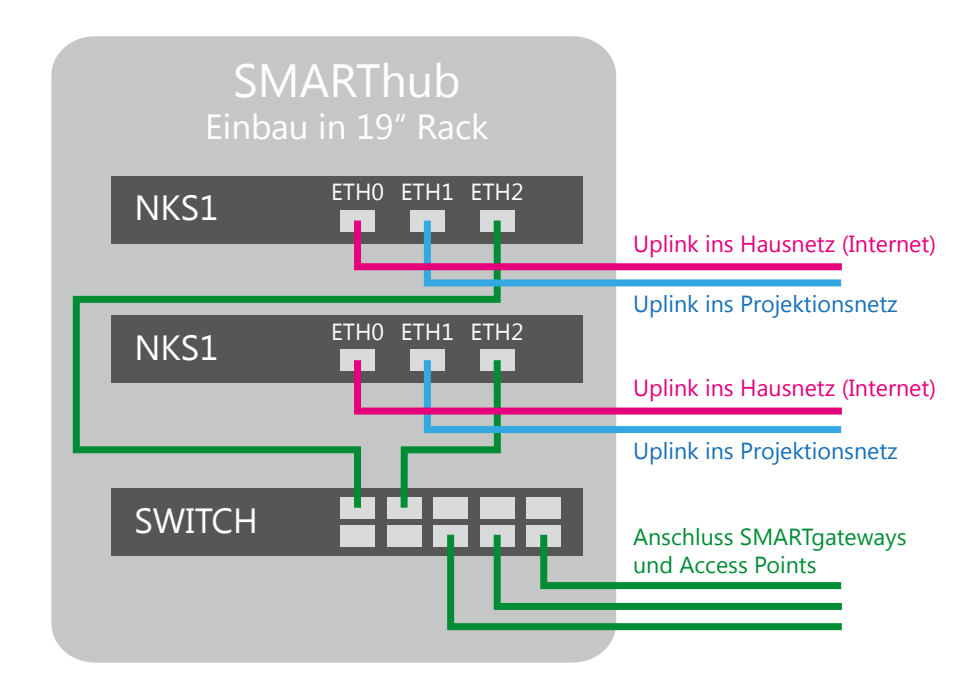

Die NKS-Server fahren sofort nach dem Einstecken des Stromkabels hoch. Stellen Sie sicher, dass zuvor alle Netzwerkkabel angeschlossen wurden. Die NKS-Server fungieren auch als DHCP Router im Nuvolight internen Netz. Bei einem redundanten SMARThub gibt es zwei NKS-Server, bei denen der Slave (NKS2) nicht nur die Steuerung sondern auch das Routing übernimmt wenn der Master (NKS1) ausfällt.

Das Nuvolight-System verwendet bis zu drei Netzwerke.

### 1) *Internes Nuvolight-Netzwerk:*

Wird für die Kommunikation zwischen dem SMARThub und den SMARTgateways verwendet.

### 2) *Externes Netzwerk (nur Szenenausführung):*

z.B. in Kinos müssen Filmserver Szenen auslösen, indem sie einen UDP-Netzwerkbefehl an das SMARThub senden. Das Filmserver-Netzwerk verfügt normalerweise nicht über einen DHCP-Server, daher kann an dem entsprechenden Ethernet Port eth1 der NKS-Server eine statische IP einprogrammiert werden. Die Einstellung hierfür wird in *Kapitel 4.1.1* beschrieben.

### 3) *Hausnetz (Internet-Uplink):*

Für den Fernzugriff auf das Nuvolight-System muss eine Verbindung zu einem Netzwerk mit Internetverbindung vorhanden sein. Von diesem Netzwerk wird erwartet, dass ein DHCP-Server vorhanden ist.

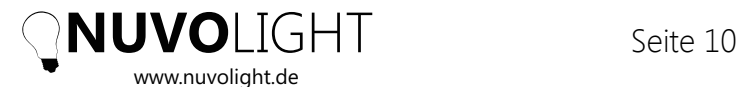

Eine vollständige Netzwerkübersicht ist in der folgenden Abbildung dargestellt:

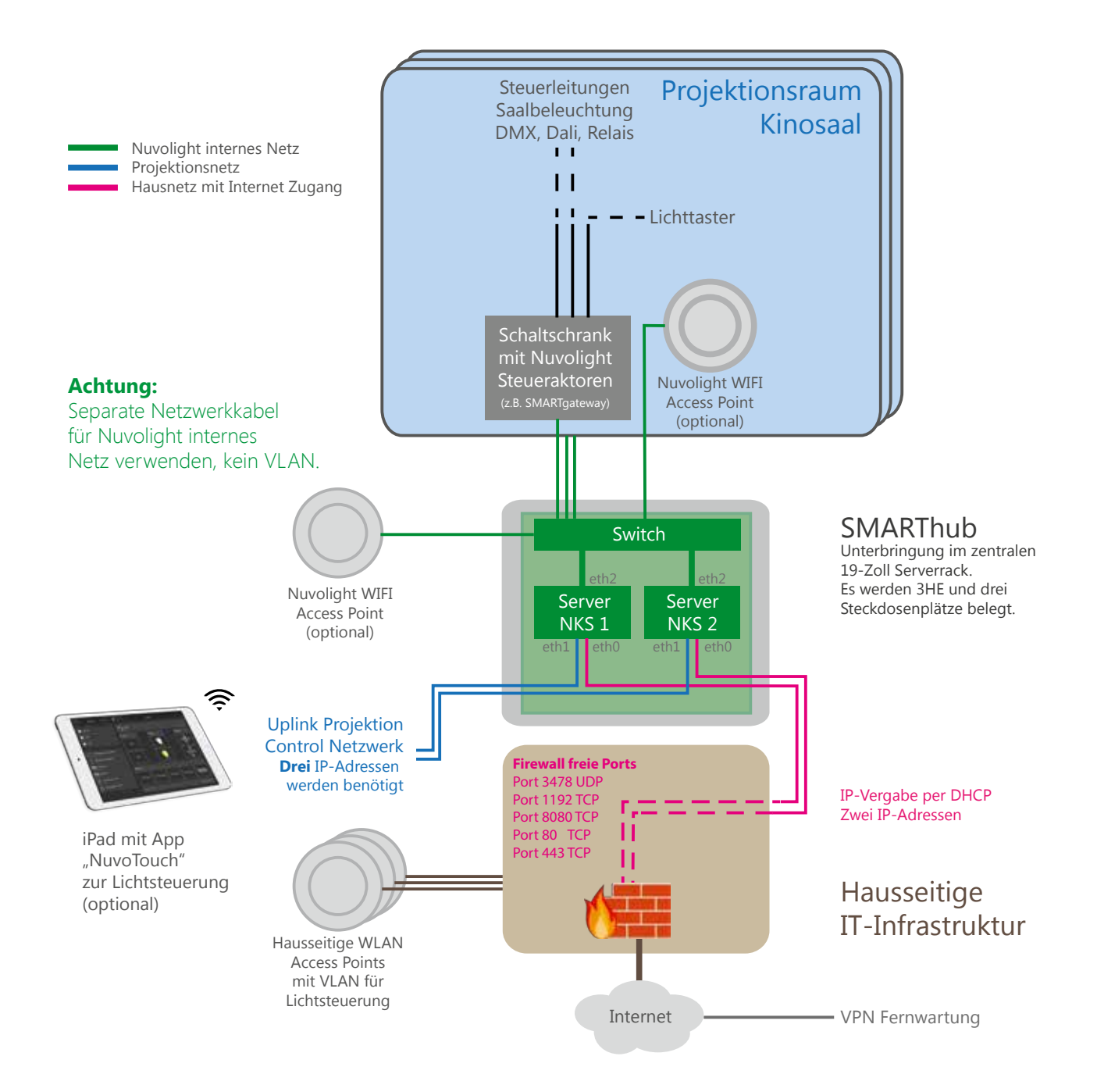

Um drahtlosen Zugriff auf die NKS zu erhalten, verbinden Sie einen Nuvolight Access Point mit dem internen Nuvolight-Netzwerk.

**HINWEIS:** Die Initialisierung des Access Points dauert normalerweise einige Minuten nach dem Anschalten der Stromversorgung.

Für die Fernwartung über das Hausnetz müssen einige Ports offen sein. Eine hier verwendete Firewall sollte folgende Ports für die NKS-Server freigeben:

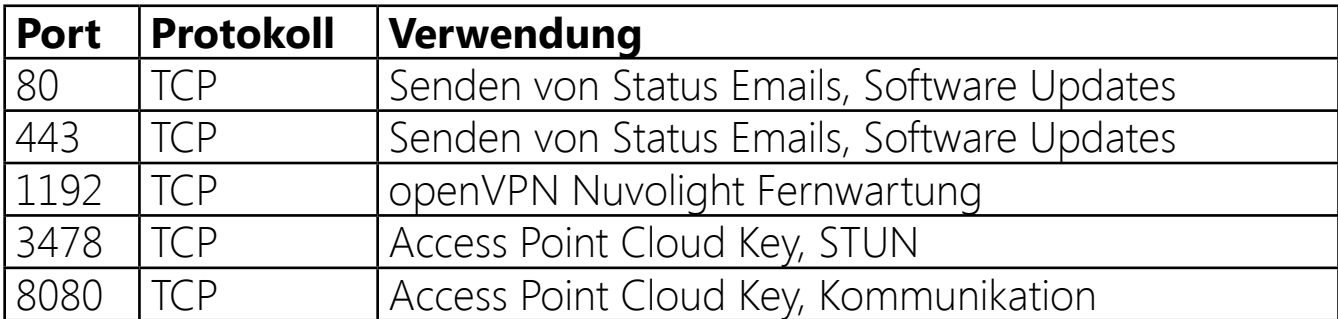

## **3.2** SMARTgateway Installation

Das SMARTgateway ist zur Montage auf DIN Hutschienen in einer Unterverteilung vorgesehen. Die Stromversorgung erfolgt über ein passendes Netzteil mit 24V Ausgangsspannung und einer Nennleistung von 30W.

Von dieser Unterverteilung aus gehen alle benötigten Leitungen ab zu den Leuchten und Tastern. Ebenso muss eine LAN Netzwerkverbindung zum SMARThub verfügbar sein mit RJ45 Stecker.

**HINWEIS:** Sollten Sie keine passende Unterverteilung zur Verfügung haben, können Sie auch einen vorkonfektionierten Nuvolight Schaltschrank beziehen, welcher passend auf Ihr Projekt zugeschnitten ist. Bitte nehmen Sie hierzu Kontakt auf unter info@nuvolight.de

### **3.2.1** Digital Inputs für Lichttaster und Sensoren

Die digitalen Eingänge des SMARTgateways dienen zum Anschluss externer Taster und Sensoren. Es wird empfohlen, Taster zu verwenden, und keine Schalter, da diese in die Steuerung auf vielfältigere Weise eingebunden werden können.

Die Taster werden am besten so angeschlossen, dass beim Drücken der Taste ein elektrischer Kontakt hergestellt wird und beim Loslassen der Taste der Kontakt wieder geöffnet wird.

Anstelle von Tastern können auch Sensoren angeschlossen werden, die einen Kontakt schließen und öffnen.

**HINWEIS:** Sensoren, die aktiv eine Steuerspannung ausgeben, müssen mit einem Koppelrelais angeschlossen werden. Dies ist häufig bei Helligkeitssensoren und Bewegungsmeldern der Fall.

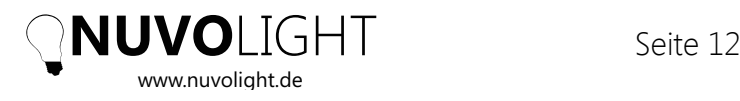

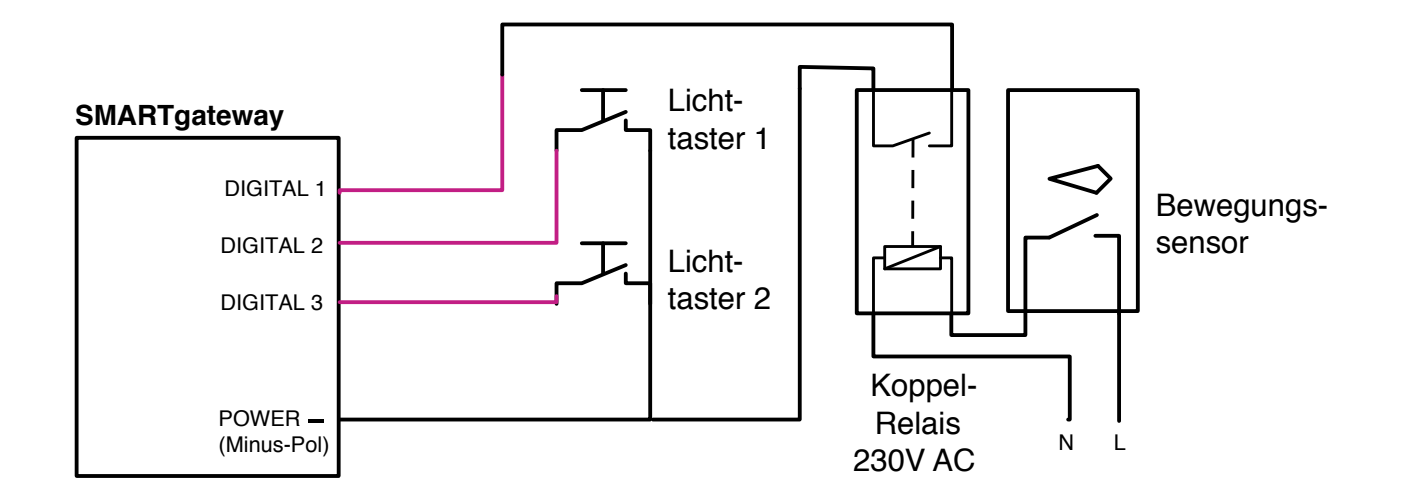

**SMARTgateway** andere Szene ausgelöst wird. Zum Beispiel: Die Eingänge können auch so konfiguriert werden, dass bei jedem Tastendruck eine

```
\sim 1.3%
"Licht an" >> "Licht aus" >> "Licht an" >> ...
"Licht an" + "Farbe rot" >> "Licht an" + "Farbe grün" >> "Licht aus" >> ...
oder
```
Dabei kann eine unbegrenzte Anzahl von Szenen verkettet werden, die bei jedem gleichzeitig auszulösen. Darüber hinaus ist es möglich, Lichttaster und Sensoren nur DALI wenn das Ausführen bestimmter Szenen abhängig von den Öffnungszeiten eines der Position eines Lichtschalters im Gebäude berücksichtigt werden. Tastendruck nacheinander ausgelöst werden. Es ist ebenso möglich, mehrere Szenen zu bestimmten Tageszeiten oder Wochentagen zu aktivieren oder deaktivieren, z.B. Betriebs möglich sein sollen. Diese Optionen sollten bei der Planung des Zwecks und

## **3.2.2** DMX

DMX ist ein besonders in der Veranstaltungstechnik häufig verwendeter Bus zur  $\sim$  -tire Kabels. Für Festinstallationen wird ein Netzwerkkabel vom Typ CAT7 empfohlen. Mit der Datenleitung werden als DMX+ und DMX- bezeichnet. Steuerung von farbiger Beleuchtung. Er verwendet zwei Adern eines abgeschirmten DMX kann jede Leuchte auf derselben Linie einzeln angesteuert werden. Die Adern

WICHTIG: Der DMX Bus darf nicht verzweigt oder als Ring verlegt sein. Die beiden Adern DMX+ und DMX- dürfen nicht verpolt werden.

Der Anschluss von DMX-Geräten am SMARTgateway ist im folgenden Schema dargestellt:

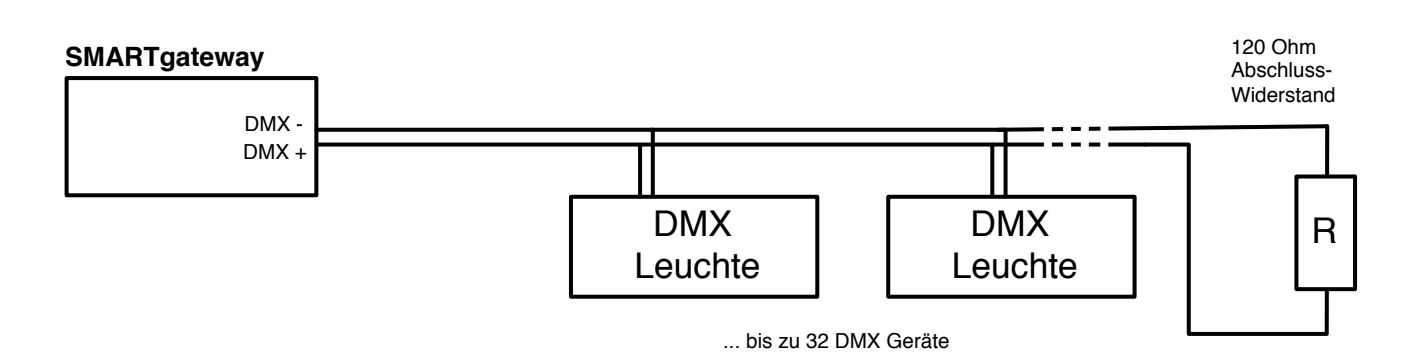

Bei DMX muss die Adresse jeder Leuchte direkt an der Leuchte eingestellt wer- $\overline{D}$ **Nuvolight-Leuchten und Spots**. Wenn Leuchten nicht reagieren oder wild flackern *behebung* weitere Informationen zur Überprüfung der korrekten DMX-Verkabelung. den. Weitere Informationen zur korrekten Adressierung finden Sie in Abschnitt *2.3*  ist dies ein Indiz für einen Fehler im DMX-Bus. Dazu finden Sie im Abschnitt *Fehler-*

**SMARTgateway** benötigt, wenn einsehr lange Kabel verwendet werden. Der DMX-Standard empfiehlt außerdem die Verwendung eines 120-Ohm Abschlusswiderstands am Ende jeder DMX-Leitung, um ein saubereres Signal zu erhalten und Fehler zu vermeiden. Dieser Widerstand muss zwischen der DMX+ und der DMX-Ader angeschlossen werden. In der Praxis wird der Abschlusswiderstand nur

Die Abschirmung des Kabels kann an die GND Klemme des SMARTgateways angelabili<br>' die Abschirmung entweder an das GND-Terminal am SMARTgateway oder an den GND der Leuchten bzw. Spots angeschlossen ist. Die Abschirmung darf **nicht an** DMX-Kabel verwenden, stellen Sie sicher, dass die Abschirmung auch an jedem Anschlossen werden, um die Stabilität des Signals zu erhöhen. Stellen Sie sicher, dass **beiden Seiten** angeschlossen werden. Wenn Sie mehrere Leuchten an demselben schlusspunkt elektrisch durchverbunden ist.

## **3.2.3 DALI**

DALI ist ein Zwei-Draht-Bus zur Lichtsteuerung, der das Dimmen von einfarbigen Leuchten ermöglicht. Ähnlich wie beim DMX-Bus sind mehrere DALI-Leuchten an dieselbe Busleitung angeschlossen und empfangen dieselben Daten. Mit einem entsprechenden DALI-Programmierer kann jeder DALI-Leuchte eine individuelle Adresse einprogrammiert werden, so dass die Leuchten einzeln oder in Gruppen gesteuert werden. Ohne Programmierung werden dagegen alle angeschlossenen Leuchten gleichzeitig gedimmt.

DALI hat nur eine relativ geringe Datenübertragungsrate und ist daher nur eingeschränkt für dynamische Effektbeleuchtung geeignet. Dafür ist jedoch das Bussignal

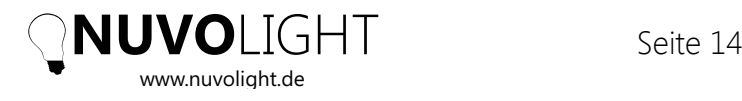

sehr stabil und es darf auch die Polarität der Busadern DALI+ und DALI- vertauscht werden. Auch Verzweigungen und die Verlegung als Ring sind beim DALI Bus erlaubt. Zudem können alle Arten von Kabel für den Bus verwendet werden, wie z.B. auch zwei Adern eines fünfadrigen 230V Stromkabels. Es wird jedoch empfohlen, zwei Adern eines separaten Kabels (CAT7 oder YStY) zu verwenden, da die übrigen Kabeladern auch für andere Busse verwendet werden können und ggf. auch die Nachrüstung von DMX ermöglichen.  $\tilde{ }$ erlegung als Ring sind heim DALI Rus erlar<br>erlegung als Ring sind heim DALI Rus erlar GILT IN  $\sum_{\Lambda}$  $\left( \begin{array}{cc} 1 & 2 \end{array} \right)$  zu v

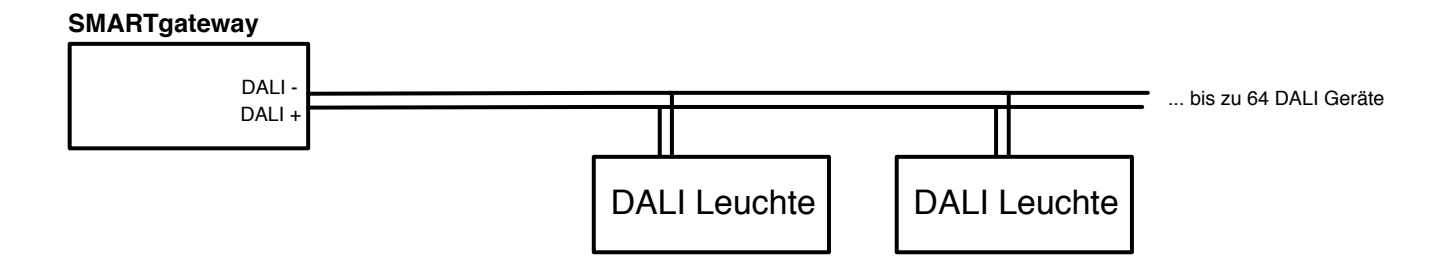

vermeiden Sie die Notwendigkeit einer individuellen DALI-Programmierung. So können **HINWEIS:** Das SMARTgateway hat eine integrierte Stromversorgung für den DALI-Presence Basismangatema, hat eine integrente stronwersorgang fan den Brief Leuchten im Nachhinein auch ohne weitere Programmierung einfach ausgetauscht werden. ופטוודוווו<del>.</del><br>רבי ה invers<br>Johal : yiuuaic<br>'  $\sim$ 

#### **3.2.4 Relais** 115 -

angesteuert werden. Ein Schema für den Anschluss von Relais an das SMARTgateway nen diese auf einfache Weise mit einem Nuvolight DMX-Controller als Erweiterung  $\mathcal{S}$   $\mathcal{S}$   $\mathcal{$ mittels DMX Controller ist unten dargestellt. Das SMARTgateway beinhaltet keine dedizierten Anschlüsse für Relais, jedoch kön-

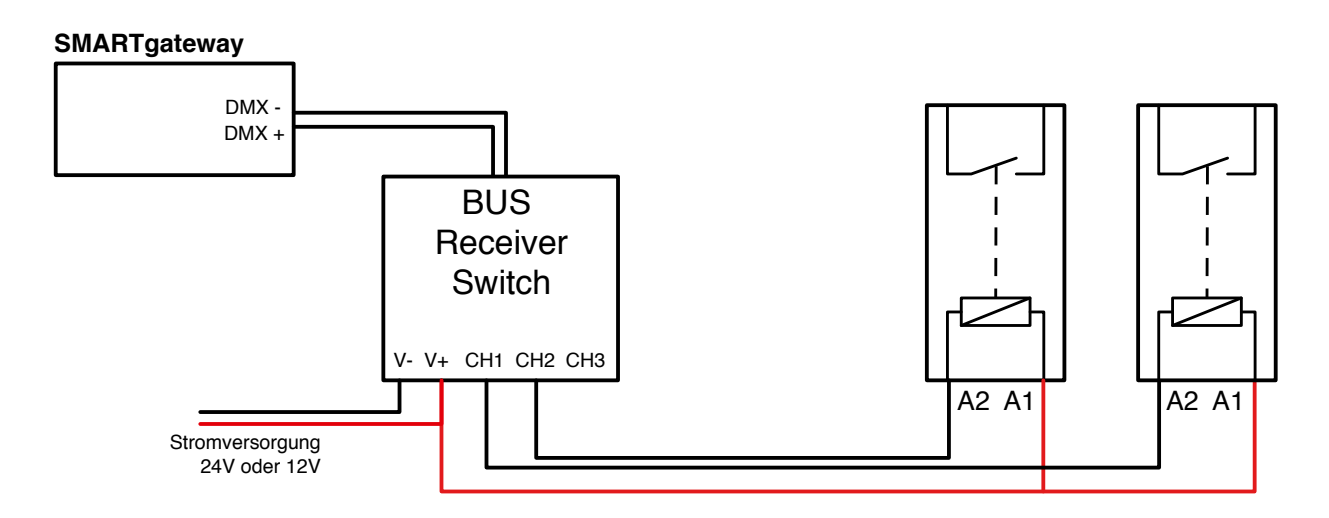

**HINWEIS:** Es bietet sich an, als Steuerspannung der Relais ebenfalls 24V wie auch für das SMARTgateway zu verwenden. Es muss bei der Beschaffung der Relais daher auf die passende Steuerspannung geachtet werden.

# **4** Software Konfiguration

Vergewissern Sie sich vor dem Start, dass alle erforderlichen Geräte betriebsbereit sind. Beide NKS-Server, Netzwerk-Switches und AccessPoint müssen eingeschaltet sein, und alle Netzwerkkabel sollten angeschlossen sein. Siehe auch *3.1 SMARThub Installation und Netzwerk Setup*.

## **4.1** Router Konfiguration

### **4.1.1** Filmserver einrichten zum Ausführen von Szenen

Bei Installation des Nuvolight Systems im Kino muss der Filmserver automatisiert per Netzwerkbefehl Szenen der Steuerung ausführen. Dazu muss das Projektionsnetzwerk per Netzwerkkabel mit dem SMARThub verbunden werden.

In der Regel gibt es Projektionsnetzwerk keinen DHCP Server und damit nur statische IP Adressen. Der Port ETH1 des SMARThubs ist dafür entsprechend eingerichtet.

Zunächst müssen drei IP Adressen definiert werden, die die Lichtsteuerung im Projektionsnetzwerk erhält:

IP Adresse 1: IP von NKS1 IP Adresse 2: IP von NKS2 IP Adresse 3: Gemeinsame IP von NKS1 und NKS2, für Router Redundanz benötigt.

Nun müssen an NKS1 und NKS2 per Webinterface jeweils die statischen IP Adressen eingetragen werden. Dazu gehen Sie am besten mit Ihrem iPad (oder einem Computer) per WLAN ins Nuvolight Netz, öffnen einen Internet Browser und rufen in zwei Tabs jeweils die Webinterfaces von NKS1 und NKS2 auf. Die Browseradressen für NKS1 und NKS2 im Nuvolight Netz lauten:

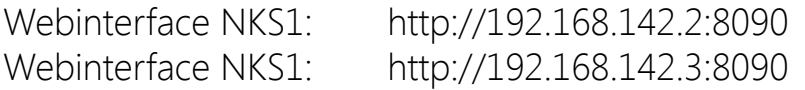

Sie sehen die nebenstehende Bedienoberfläche. Tragen Sie die IP-Adressen entsprechend in die Felder ein, klicken Sie auf die Schaltfläche "Set eth1 IP addresses" und anschließend im Reiter "General" auf "Reboot SMARThub" um den Server neu zu starten und die Änderungen zu aktivieren. Führen Sie dies für beide NKS-Server durch. Anschließend müssen die NKS server als Netzwerkgeräte im Filmserver angelegt werden. Im Folgenden wird das Vorgehen für Dolby/Doremi Server erläutert. Öffnen Sie zunächst den Device Manager und legen Sie zwei neue Netzwerkgeräte vom Typ "Raw" an mit folgenden Einstellungen:

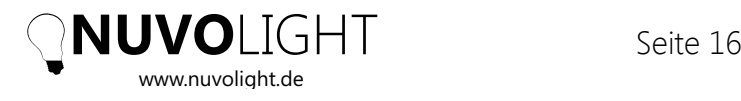

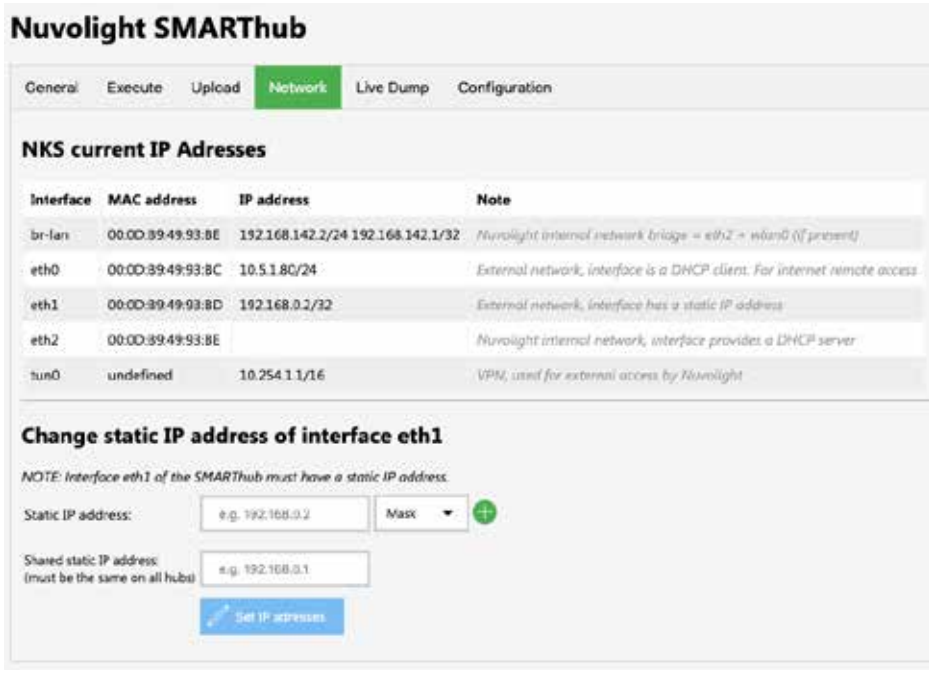

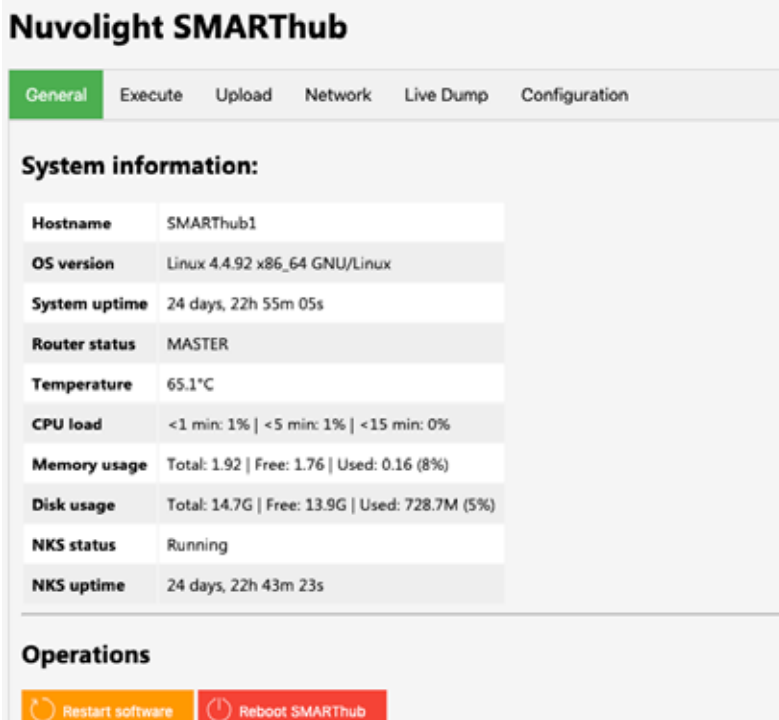

### **NKS1**

Name: Nuvolight NKS1<br>IP: Die zugewiesen IP: Die zugewiesene IP von NKS1 im Projektionsnetzwerk Port: 42742

### **NKS2**

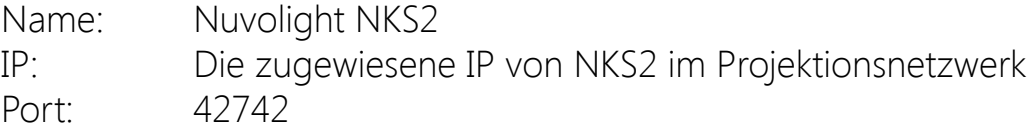

**HINWEIS:** Es ist eine bekannte Eigenart bei Dolby/Doremi Filmservern, dass neue Netzwerkgeräte erst nach einem Neustart des Servers erreichbar sind. Andernfalls wird der Filmserver keine Netzwerkbefehle an die NKS-Server senden. Daher wird empfohlen, den Filmserver im Anschluss zu rebooten.

Im nächsten Schritt können nun Playlist Makros angelegt bzw. so abgeändert werden, dass diese den richtigen Netzwerkbefehl für die jeweilige Lichtstimmungen abschicken. Öffnen Sie dazu im Dolby/Doremi Server den "Macro Editor", erzeugen Sie für jede gewünschte Lichtstimmung ein Makro. Fügen Sie in jedem der Makros je ein Textkommando für einen NKS-Server ein.

Im **ersten** Kommando setzen Sie "**Nuvolight NKS1**" als Empfänger, wählen Sie als Datenformat "Plain Text" und tragen Sie die ActionID der entsprechenden Lichtstimmung in das Textfeld ein. Nehmen Sie im **zweiten** Kommando die gleichen Einstellungen vor, setzen Sie hier aber "**Nuvolight NKS2**" als Empfänger.

Der Befehl zum Ausführen von Makro 42 lautet demnach einfach

### *42*

Die ActionID finden Sie in der Gruppenansicht der zugehörigen Gruppe in der iPad App, siehe unten.

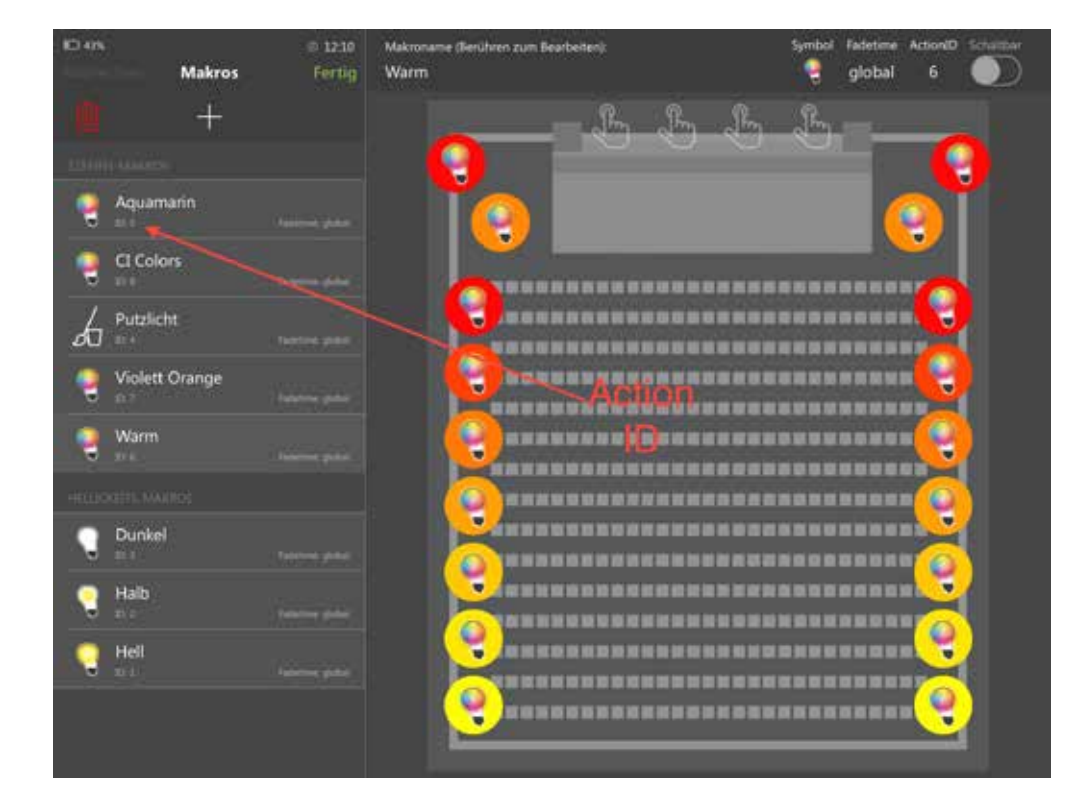

Zum Starten von Sequenzen genügt ebenfalls nur die ActionID, zum Stoppen einer Sequenz muss vor der ActionID noch der Zusatz "stopl" eingefügt werden, z.B. lautet

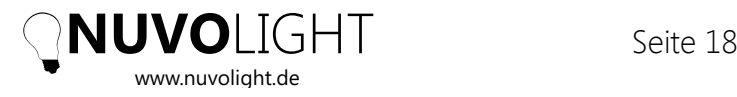

der Befehl zum Stoppen einer Sequenz mit ActionID 123 wie folgt:

### *stop|123*

**HINWEIS:** Beim Ausführen des Makros in der Filmserver Playlist schickt der Server das gleiche Kommando sowohl an NKS1 als auch NKS2. Im Normalfall ist NKS1 der ausführende Master, der die Lichtstimmungen verwaltet und die Kommunikation mit den SMARTgateways übernimmt. Sollte NKS1 aus irgendeinem Grund nicht erreichbar sein, wird NKS2 zum Master und übernimmt die Steuerung nahtlos. Sobald NKS1 wieder verfügbar wird, wird NKS1 wieder zum Master.

## **4.2** NuvoTouch iPad App

Der folgende Abschnitt beschreibt die Bedienung und Konfiguration des Nuvolight Systems mit der NuvoTouch iPad App. NuvoTouch ist ebenfalls für iPhone verfügbar, jedoch können tiefergehende Einstellungen nur mit der iPad-Version vorgenommen werden.

Vergewissern Sie sich, dass Sie sich innerhalb der Reichweite des Nuvolight Access Points befinden und verbinden Sie Ihr iPad über WLAN mit dem Nuvolight-Netzwerk. Öffnen Sie die App NuvoTouch. Die App sollte automatisch die NKS-Server finden und nach einer kurzen Ladezeit den Standardbildschirm anzeigen. Falls die NKS-Server nicht gefunden werden, werfen Sie bitte einen Blick in die Troubleshooting Sektion am Ende dieses Dokuments. Nach dem Öffnen der App sollte die Hauptansicht in etwa wie in der Abbildung unten aussehen.

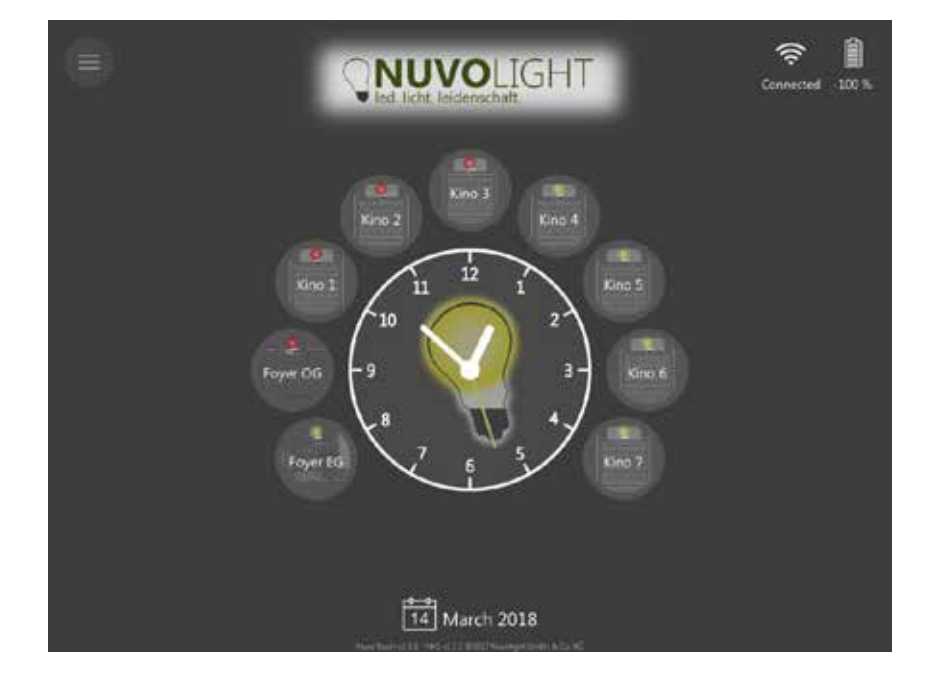

Die vorhandenen Gruppen werden als runde Symbole um die Uhr herum angezeigt. Das kleine Lampensymbol über jedem Gruppennamen ist entweder rot oder grün und zeigt den Online-Status der Geräte innerhalb der Gruppe an. Ein grünes Symbol bedeutet, dass alle an der Gruppe beteiligten Steueraktoren (z.B. SMARTgateway) im Netzwerk erreichbar sind. Ein rotes Symbol bedeutet, dass mindestens ein Gerät nicht per Netzwerk erreichbar ist.

### **4.2.1** Berechtigungen

In der oberen linken Ecke des Bildschirms befindet sich eine runde Schaltfläche, durch die ein Menü geöffnet wird. Hier lassen sich systemweite Einstelungen vornehmen. Standardmäßig ist man nach der Installation der App nicht berechtigt, Änderungen am System vorzunehmen. Die Berechtigungen können jedoch durch Eingabe eines Passworts freigeschaltet werden. Tippen Sie daher auf "Einstellungen" und dann auf das Schlosssymbol (siehe Abbildung unten).

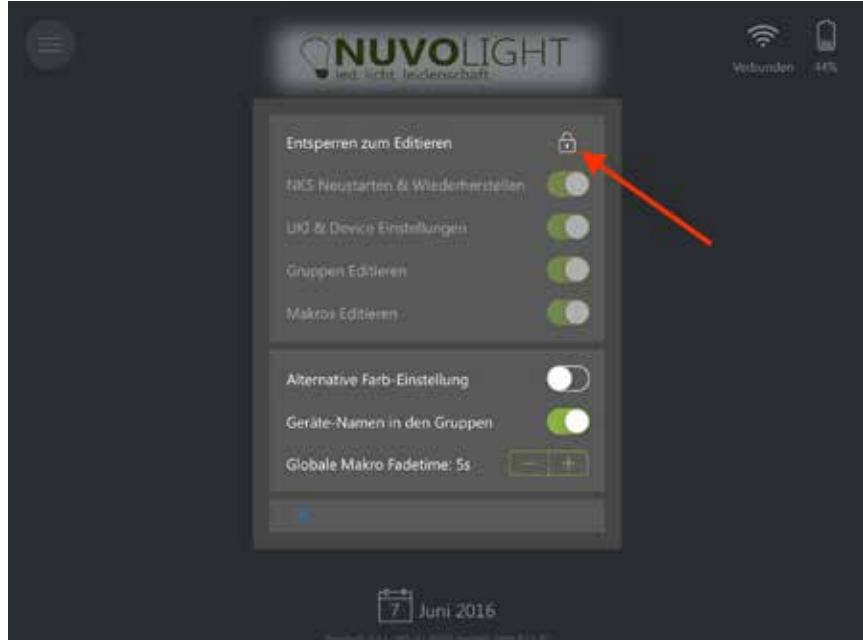

Nachdem Sie das Kennwort eingegeben und die gewünschten Berechtigungen gesetzt haben, klicken Sie erneut auf das Schloss-Symbol, um das Ändern von Berechtigungen ohne Passwort wieder zu unterbinden. Von diesem iPad aus können nun die zulässigen Aktionen ausgeführt werden. Alle anderen Apps verfügen nach wie vor über ihre eigenen Berechtigungseinstellungen.

**HINWEIS:** Die Berechtigungen gelten stets für das jeweilige Gerät und bleiben auch nach Neustart der App erhalten. Gesetzte Berechtigungen können jederzeit im Einstellungsmenü widerrufen werden.

*Das Passwort zur Änderung der Berechtigungen erfahren Sie ggf. von uns persönlich, bitte schreiben Sie uns hierzu eine kurze Email mit Ihrem Anliegen.* 

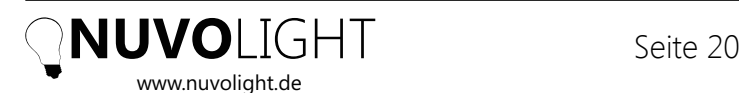

Nach Eingabe des Passworts werden nun folgende Optionen angeboten:

#### *NKS neustarten und wiederherstellen*

Ein Neustart bewirkt die Rückkehr zur zuletzt gespeicherten Konfiguration. Ebenso wird bei jedem Speichern der Konfiguration ein Zwischenstand abgelegt, zu dem man zurückkehren kann

#### *Gruppen editieren*

Erlaubt das Erstellen und Löschen von Gruppen sowie das Ändern des Gruppennamens und des Hintergrundbildes.

#### *Geräte editieren*

Erlaubt das Anlegen, Konfigurieren und Ändern von Geräten in der Software. Notwendig zur Inbetriebnahme oder Erweiterung des Systems mit Hardwarekomponenten.

#### *Makros editieren*

Erlaubt das Erstellen, Löschen und Ändern von Szenen und Sequenzen.

**WICHTIG:** Nachdem Sie Änderungen am System vorgenommen haben, wie z.B. das Erstellen neuer Lichtstimmungen, sollten Sie die Konfiguration des Systems speichern, indem Sie auf die Schaltfläche "Save Configuration" (Konfiguration speichern) tippen. Andernfalls gehen die Änderungen beim Neustart des NKS-Servers verloren (kann z.B. auch durch Stromausfall vorkommen).

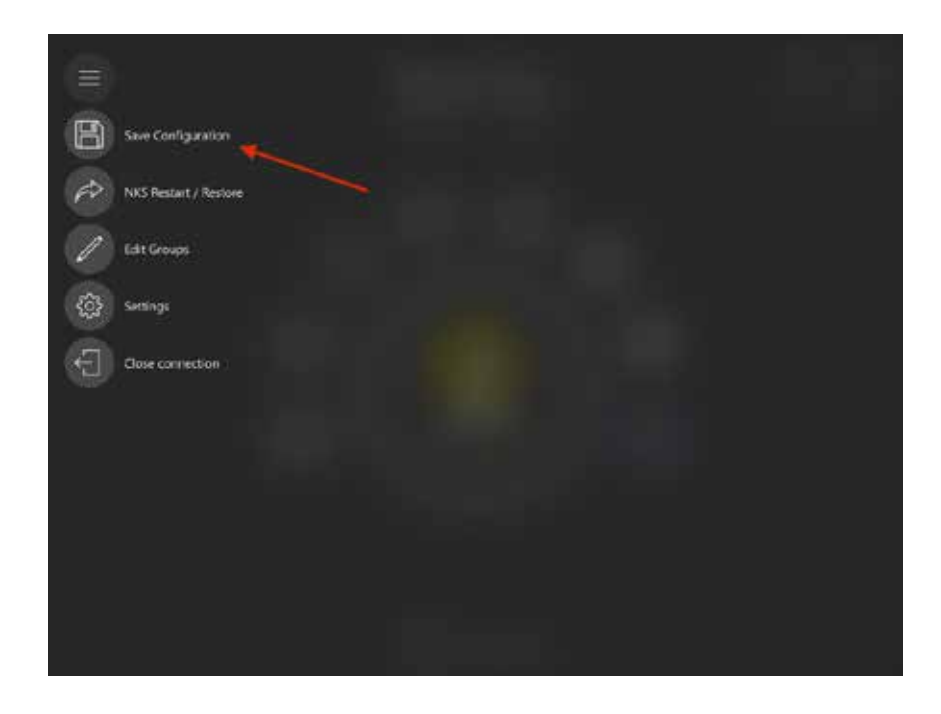

### **4.2.2** Gruppen erstellen

Um eine neue Gruppe anzulegen, klicken Sie im Menü auf die Schaltfläche "Gruppen bearbeiten". Nun ist ein "+" - Symbol als Gruppe ganz rechts angezeigt. Tippen Sie auf dieses Symbol, um eine neue Gruppe zu erstellen. Editieren Sie die Gruppe, indem Sie auf das neu erscheinende Gruppensymbol tippen.

Durch Tippen auf den Gruppennamen kann dieser geändert werden. Auch das Hintergrundbild kann über das entsprechende Symbol in der oberen Leiste ausgewählt werden.

### **4.2.3** Ein Gerät hinzufügen

Im "Gruppen Editieren" -Modus können Geräte hinzugefügt werden, indem Sie in einer Gruppenansicht auf das "+" - Symbol oben in der linken Leiste klicken.

Wenn Sie "Nuvolight Device" wählen, öffnet sich ein Fenster, in dem das neue Gerät konfiguriert werden kann.

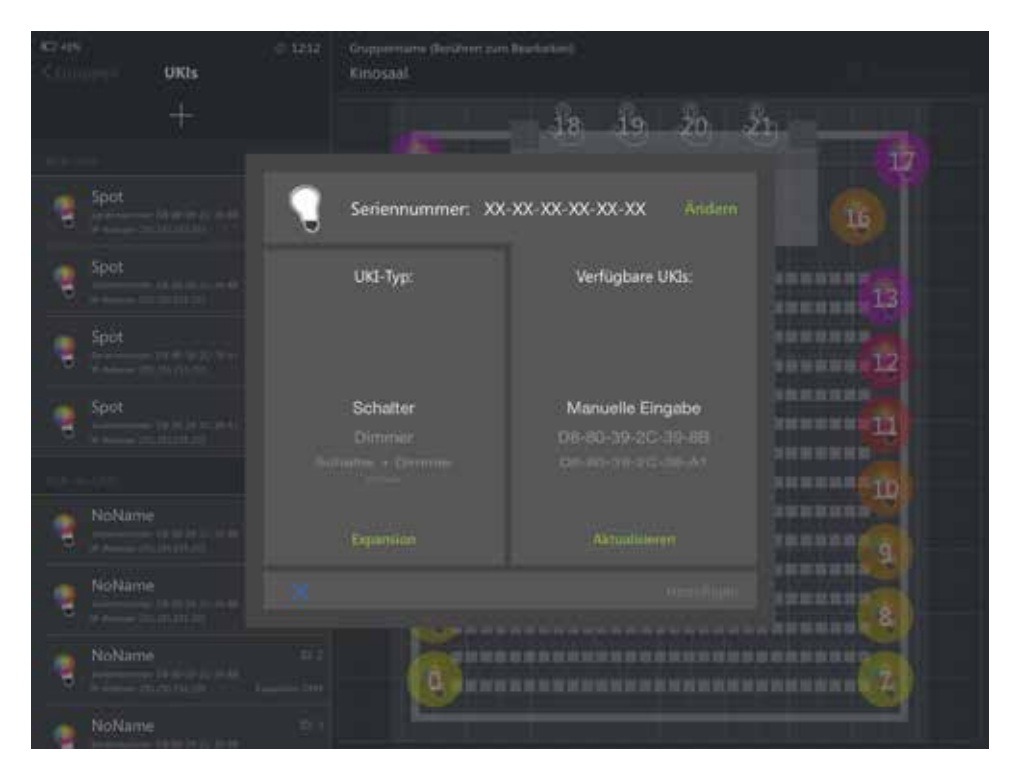

Geben Sie zunächst die **Seriennummer des SMARTgateways** ein, an welches Ihr Endgerät angeschlossen ist (per DMX oder DALI). Die Seriennummer finden Sie auf dem Gehäuse aufgedruckt. Wenn das Gerät bereits zuvor erstellt wurde oder im Netzwerk verbunden ist, können Sie seine Seriennummer auch aus der Liste der verfügbaren Geräte auf der rechten Seite auswählen statt sie einzutippen. Für jede separat ansteuerbare DMX- oder DALI-Leuchte bzw. DALI-Gruppe muss

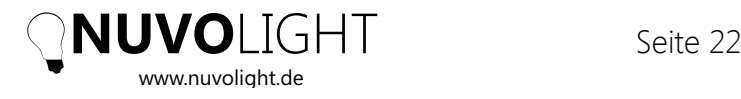

ein eigenes Gerät in der App erstellt werden. Dabei bezieht sich die Seriennummer immer **auf das jeweilige SMARTgateway**, an dem die Leuchte angeschlossen ist. Auch für jeden Taster oder Sensor, der mit einem digitalen Eingang verbunden ist, muss ein eigenes Gerät angelegt werden.

Nachdem Sie die Seriennummer eingegeben haben, stellen Sie in der linken Liste zunächst den **Typ** und anschließend die **Expansion** des Geräts ein. Der Typ definiert die Benutzeroberfläche, mit der das Gerät bedient wird und sollte auch mit der entsprechenden Hardware übereinstimmen. Die Expansion gibt an, über welchen Ausgang der Hardware (SMARTgateway) die angeschlossene Leuchte angebunden ist.

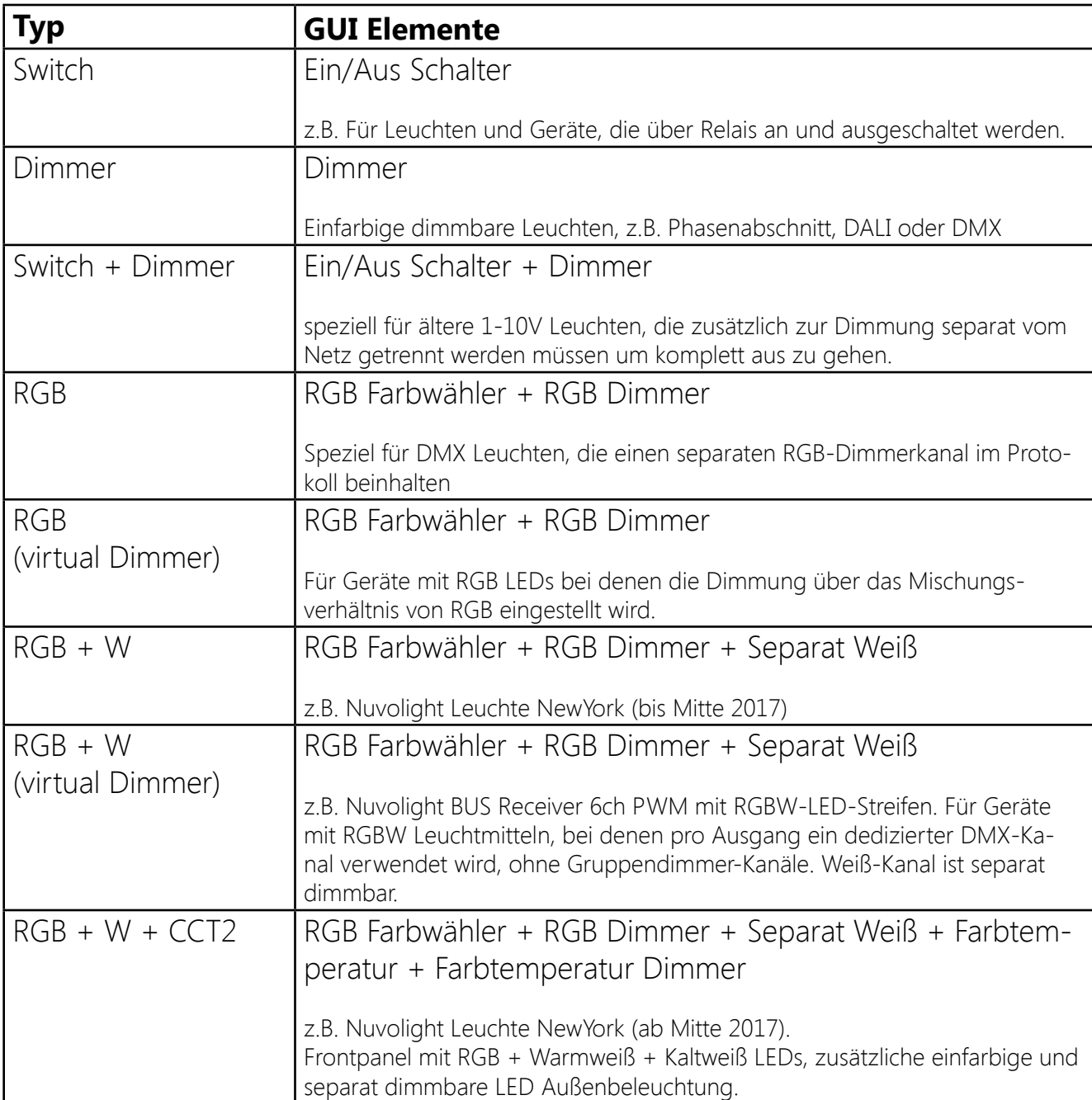

Für den Typ stehen folgende Optionen zur Auswahl:

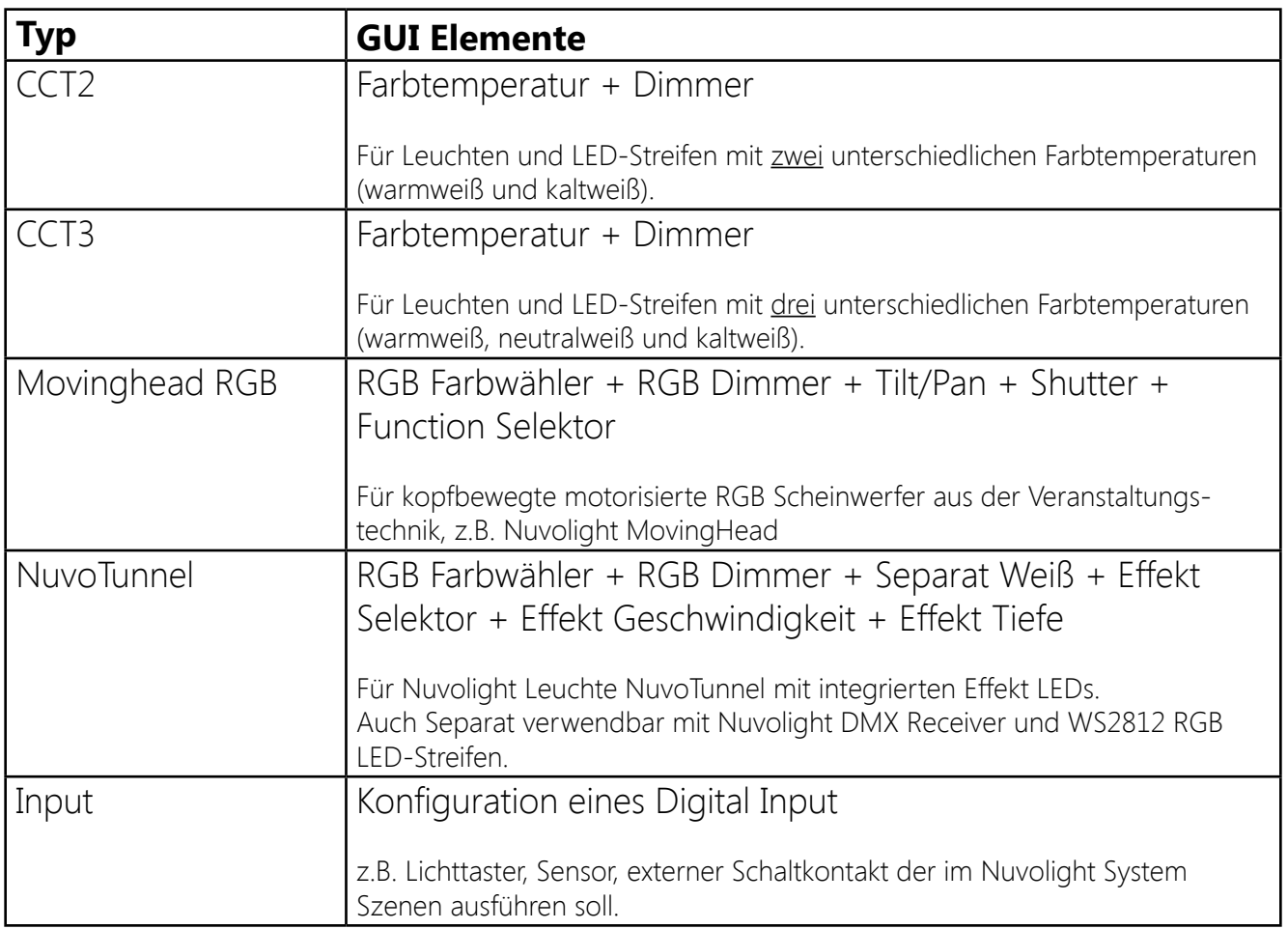

**HINWEIS:** Viele RGB Controller im Einsteigersegment haben keinen eigenen Dimmerkanal und regeln die Gesamtheligkeit durch das Mischungsverhältnis von Rot, Grün und Blau. Um diese Geräte anzusteuern, muss ein Typ mit **Virtual Dimmer** verwendet werden, so dass der NKS-Server die Dimmung errechnet und die Farbkanäle entsprechend "virtuell" herunter regelt. Viele DMX-Leuchten aus der Veranstaltungstechnik sowie alle Nuvolight Leuchten und Controller haben einen eigenen Dimmerkanal, der über den Bus angesprochen werden kann um die Helligkeit unabhängig von der Farbe zu regeln. Dies erlaubt zudem eine feinere Auflösung der Dimmstufen.

Nachdem der Typ eingestellt wurde, muss die entsprechende Expansion gesetzt werden. Tippen Sie dazu auf den grün blinkenden Expansion Button. In der sich öffnenden Ansicht muss im oberen Bereich die Expansion Art ausgewählt werden. Im unteren Teil des Fensters müssen anschließend die Funktionen der Benutzeroberfläche (die zuvor durch den Typ definiert wurde) den Hardware Kanälen zugewiesen werden.

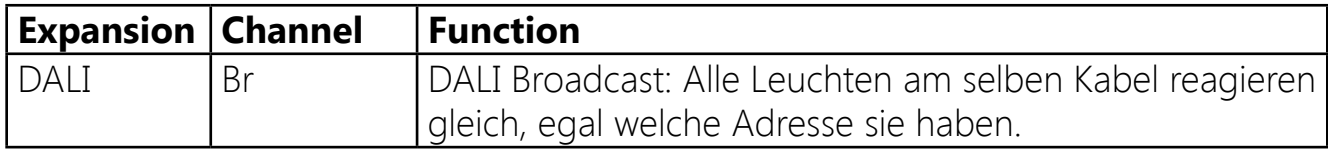

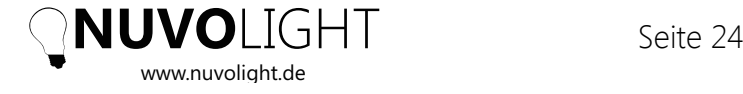

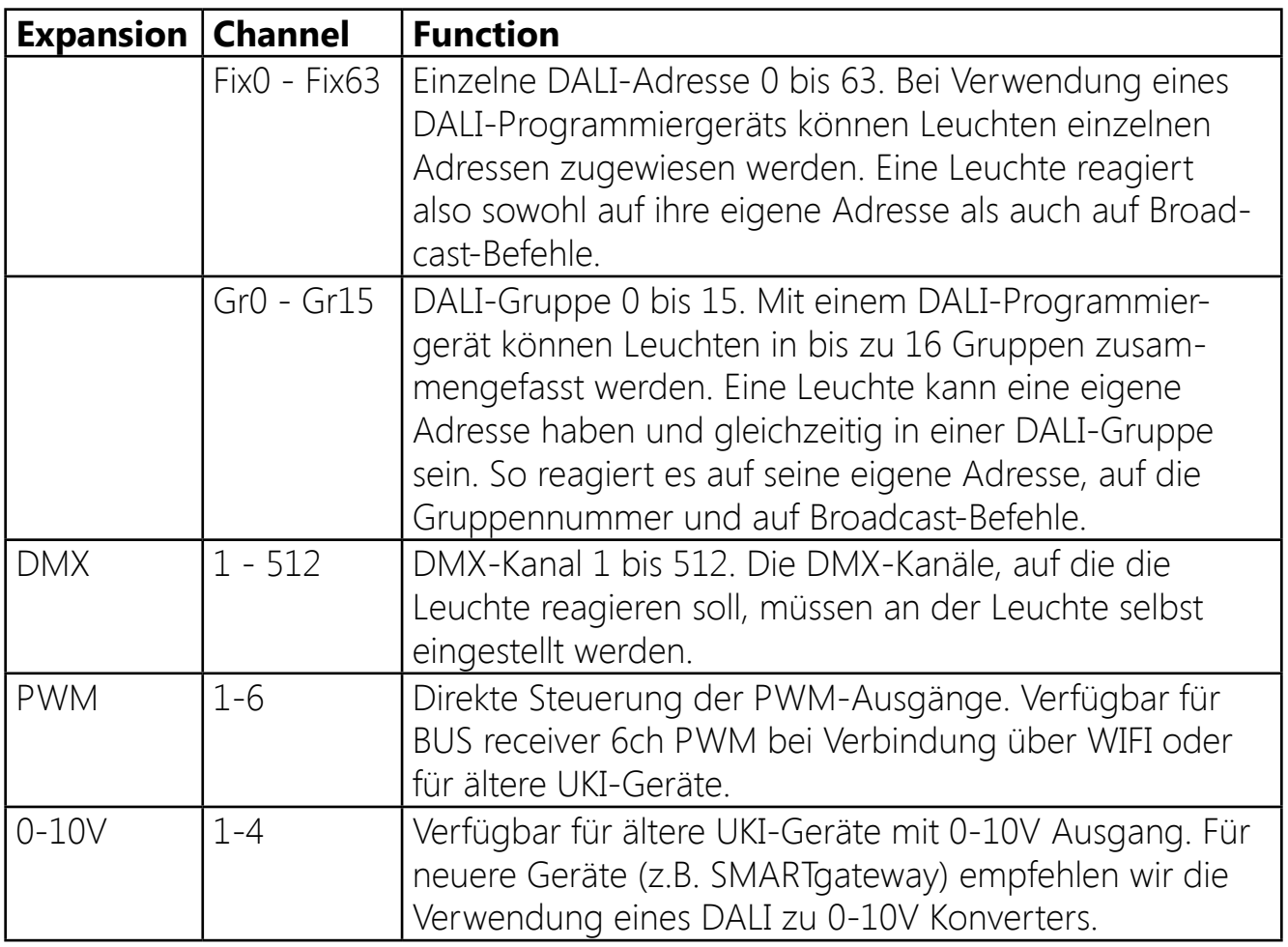

Wenn die Kanäle eingestellt sind, drücken Sie den grüne Check-Button, um Ihre Einstellungen zu übernehmen und das Gerät zu erstellen. In der oberen linken Ecke erscheint ein neues rundes Symbol mit dem entsprechenden Listeneintrag auf der linken Seite.

Nun kann die Position des Symbols entsprechend seiner tatsächlichen Lage im Raum auf der Benutzeroberfläche verschoben werden. Wählen Sie dazu erst den Listeneintrag aus der linken Seite aus und bewegen Sie dann das Leuchtensymbol mit dem Finger an die gewünschte Stelle.

Durch Tippen auf das grüne Stift-Symbol können Sie die Geräteeinstellungen wie z.B. die Kanalzuordnungen ändern und auch einen Namen vergeben zur übersichtlichen Darstellung. Auch die Funktion des Gerätes kann in dieser Ansicht getestet werden.

### **4.2.4** Makros erstellen

Einer der Hauptvorteile des Nuvolight-Systems ist die Möglichkeit, schnell und intuitiv Lichtszenen (Makros) zu erstellen. Ein Makro ist immer an eine Gruppe und die Softwaregeräte innerhalb der Gruppe gebunden.

Um ein Makro zu erstellen, öffnen Sie die Gruppe und wählen Sie oben links in der Makroliste "Bearbeiten". Sie können nun in der Liste ein vorhandenes Makro auswählen

um es zu bearbeiten oder ein neues Makro erstellen, indem Sie "+" drücken. Auf der rechten Seite können der Makroname sowie ein Symbol, die Fadetime und die ActionID eingestellt werden.

**HINWEIS:** Wenn Sie den Schalter **Live Edit** deaktivieren, können Sie Makros editieren, ohne dass die Änderungen an den Leuchten direkt sichtbar sind. Dies ist hilfreich wenn Sie zum Beispiel eine Änderung vornehmen wollen in einem Raum, in dem sich aber gerade Gäste befinden, die Sie aber nicht durch eine sich verändernde Beleuchtung stören wollen.

Die **Fadetime** legt fest, wie lange der sanfte Übergang vom aktuellen Zustand bis zum ausgewählten Makro dauert. Wenn Sie eine Farbszene erstellen, möchten Sie vermutlich, dass die neue Farbe mit einer Dauer von einigen Sekunden vom aktuellen Zustand aus eingeblendet wird um einen sanften Übergang zu erhalten. Dagegen ist bei Makros, in denen Leuchten oder Geräte nur an und ausgeschaltet werden, eine Überbrückungszeit von 0 Sekunden sinnvoll, damit die Umschaltung sofort ausgeführt wird. Sie können die Fadetime auch auf "global" setzen und im Einstellungsmenü der App die globale Fadetime einstellen. Standardmäßig ist die globale Fadetime auf 5 Sekunden festgelegt.

Die **ActionID** ist eine eindeutige Nummer, die jedem Makro zur Identifikation zugewiesen wird. Die App NuvoTouch und auch andere Netzwerkgeräte, wie z.B. ein Filmserver, können die ActionID per UDP-Nachricht an die NKS-Server senden, um das Makro auszulösen. Die ActionID ist immer eine Zahl und kann auch manuell geändert werden, jedoch nur auf einen Wert der nicht bereits durch ein anderes Makro belegt ist.

Durch Tippen auf das Uhr-Symbol in der Kopfzeile kann eine **Zeitsteuerung** zum automatischen Auslösen des Makros definiert werden. Damit können Sie sicher stellen, dass zu allen Zeiten und Wochentagen die Beleuchtung richtig gesetzt ist, wie bei einer Zeitschaltuhr jedoch durch individuelle Makros wesentlich flexibler.

Um zu bestimmen was in einem Makro passieren soll, wählen Sie auf der App Oberfläche die Leuchten und Geräte aus, die eingebunden sein sollen. Dazu können Sie die Symbole einzeln antippen oder mehrere Geräte gleichzeitig auswählen, indem Sie mit der Fingerspitze ein Rechteck auf dem Bildschirm zeichnen. Ebenso kann über die Schnellauswahl alle Leuchten und Geräte eines bestimmten Typs gleichzeitig ausgewählt werden.

Nun öffnet sich eine Ansicht mit den Steuerelementen der ausgewählten Geräte. Hier können Sie die gewünschten Beleuchtungseinstellungen vornehmen. Auf der rechten Seite des Overlays befinden sich Schalter, die bestimmen, ob der Wert des entsprechenden Steuerelements im Makro gespeichert wird oder nicht.

**HINWEIS:** Durch optische Hervorhebung der Gerätesymbole können Sie erkennen,

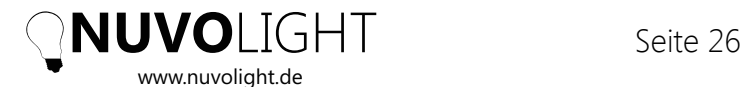

welche Geräte am Makro beteiligt sind und welche nicht und welche Farbe und Helligkeit hinterlegt ist.

### Makro Beispiele

Wechseln Sie zunächst den Editier Modus über die "Bearbeiten" Schaltfläche und wählen Sie ein existierendes Makro aus der Liste oder erstellen Sie ein neues Makro durch Tippen auf die "+" Schaltfläche. Wenn Sie ein neues Makro erstellen wird es als "Leeres Makro" benannt oder es wird das zuvor bearbeitete Makro dupliziert. Tippen Sie nach dem Erstellen des Makros auf den neu generierten Listeneintrag.

### **Beispiel Makro 1:**

#### **Leuchten auf 100% dimmen und auf eine bestimmte Farbe setzen innerhalb von 5 Sekunden**

Stellen Sie die Fadetime des Makros auf "5s". Wählen Sie alle Leuchten aus, indem Sie mit dem Finger ein Rechteck um sie ziehen. Sofern Sie unterschiedliche Leuchtentypen ausgewählt haben erscheint ein kleines Popup Fenster, in dem Sie noch den zu bearbeitenden Typ selektieren müssen. In der Oberfläche, die sich nun öffnet, stellen Sie die gewünschte Farbe über den Farbwähler ein und schalten Sie den Schalter "Farbe" auf ON, um die Farbe im Makro zu speichern. Stellen Sie ebenfalls den Helligkeitsregler auf 100% sowie den Schalter "Helligkeit" auf der rechten Seite auf ON, um die Helligkeitseinstellung von 100% auch im Makro zu übernehmen. Falls Sie den Schalter "Helligkeit" auf OFF lassen bleibt der Dimmerregler beim Ausführen des Makros unverändert. Zum Schluss klicken Sie auf das grüne Häkchen und wiederholen Sie den Vorgang mit allen weiteren Leuchten und Geräten, die Sie mit dem Makro steuern wollen.

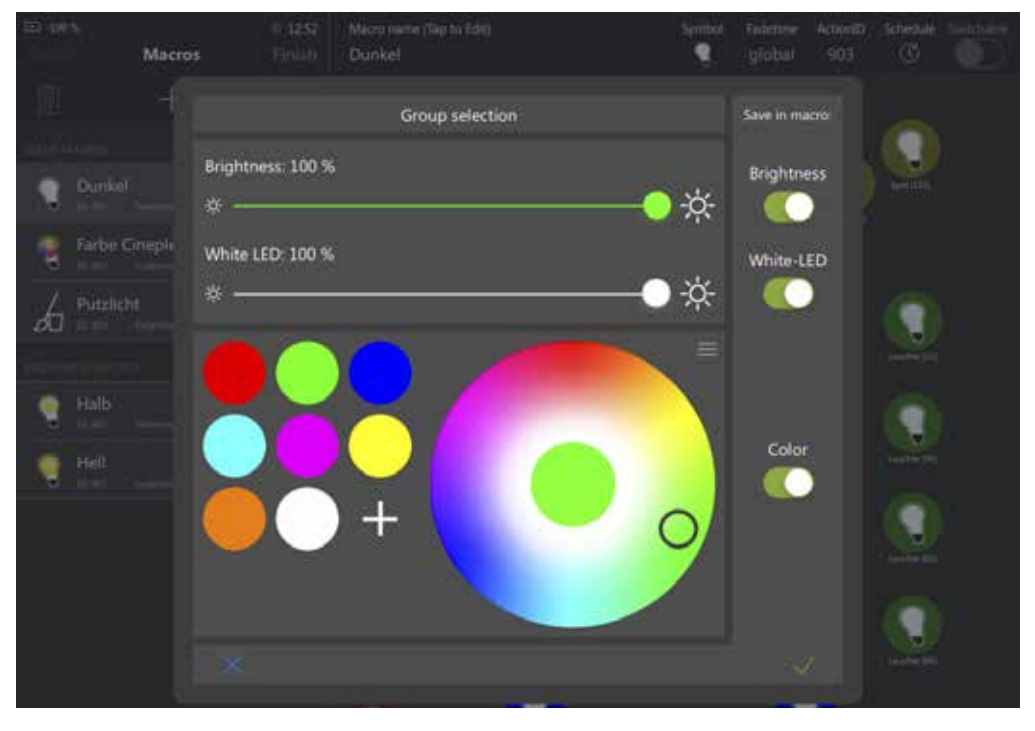

Wenn Sie fertig sind können Sie in der Kopfzeile noch einen anderen Namen vergeben und ein Anzeigesymbol auswählen. Tippen abschließend Sie auf das grüne Diskettensymbol um das Makro zu speichern.

### **Beispiel Makro 2: Die gesamte Beleuchtung dunkel schalten**

Wählen Sie alle Leuchten in der Gruppe aus, indem Sie mit dem Finger ein Rechteck um sie ziehen. Stellen Sie den Helligkeitsregler auf 0%. Stellen Sie den Schalter "Helligkeit" auf der rechten Seite auf ON, um die Helligkeitseinstellung im Makro zu speichern. Je nach ausgewähltem Typ stellen Sie auch die Schieberegler "Weiß" und "CCT Dimmer" auf 0% und schalten Sie den Schalter auf der rechten seite auf ON. Stellen Sie den Schalter "Color" auf OFF, da in diesem Makro die Farbe der Leuchten nicht beeinflusst werden soll. Das Licht soll aus gehen, egal welche Farbe die Leuchten haben. Zum Schluss klicken Sie auf das Speichersymbol.

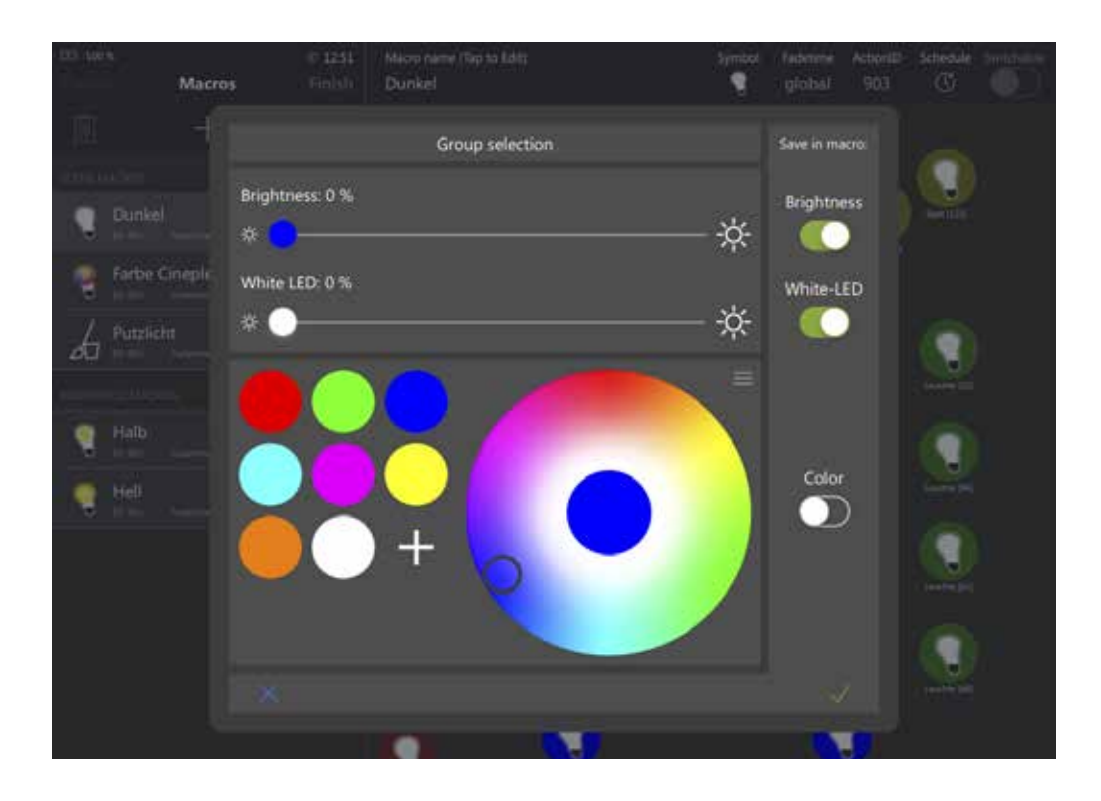

**HINWEIS:** Es ist empfehlenswert, beim Erstellen von Makros nach Farbmakros, Helligkeitsmakros und Weißton Makros zu unterscheiden. Damit können komplexe Szenarien auf Taster gelegt und die Stimmungen granular in Sequenzen verwendet werden (vgl. Abschnitt *4.2.6 Sequenzen*).

Es ist jedoch zu beachten, dass zum Beispiel ein Taster, der zwischen Farbstimmungen umschalten soll, gleichzeitig auch immer eine Helligkeit ausführen sollte. Sonst würde ein dunkler Raum beim Wechsel der Farbstimmung immer noch dunkel bleiben obwohl sich die Farbe ändert.

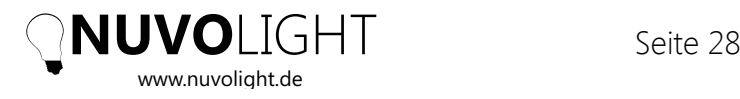

## **4.2.5** Digital Input Konfiguration

Über Digital Inputs können Lichttaster und Sensoren angeschlossen werden, die Makros und Sequenzen auslösen und sehr flexibel konfiguriert werden können. Um einen Digital Input zu nutzen muss der Input zunächst im "Gruppen Bearbeiten"-Modus als Gerät angelegt werden (vgl. Abschnitt *4.2.3 Ein Gerät hinzufügen*). Anschließend kann der erstellte Input über den Editier-Button (grüner Stift) konfiguriert werden. Durch drücken auf die Schaltfläche "+ Aktion hinzufügen" können nun Lichtstimmungen ausgewählt werden, die dann zeitgleich beim Auslösen des Digital Inputs ausgeführt werden. Um die Ansicht zu schließen, tippen Sie neben das Auswahlfenster.

**HINWEIS:** Es können auch gruppenübergreifend Stimmungen ausgeführt werden. Zum Beispiel kann auf diese Weise ein Taster angelegt werden, der im gesamtenGebäude die Beleuchtung an oder ausschaltet, auch wenn das Gebäude im Nuvolight-System in mehrere Gruppen eingeteilt ist.

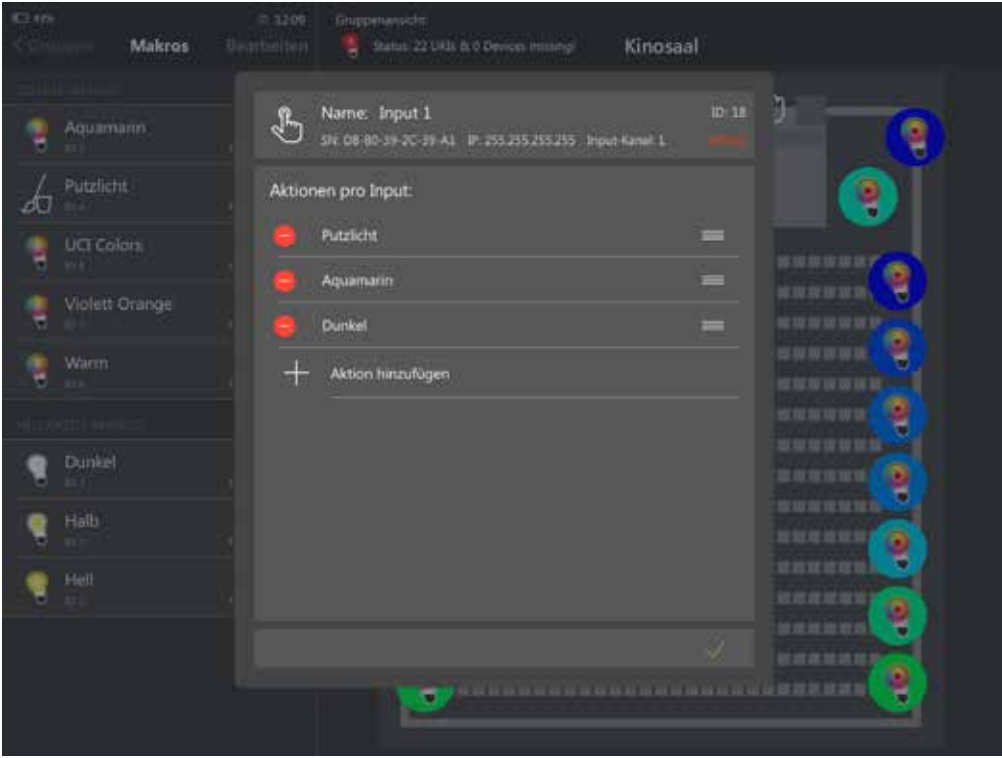

Soll der Taster beim **erneuten Drücken** weitere Szenen ausführen, so können weitere Zeilen hinzugefügt werden. Bei jedem Tastendruck wird die nächste Zeile ausgeführt. Sobald die letzte Zeile erreicht ist, beginnt der Zyklus erneut mit der obersten Zeile.

Mit dem Schalter in jeder Zeile kann bestimmt werden, ob die Szenen beim **Öffnen oder Schließen des Kontakts** am Digital Input ausgeführt werden. Dabei bedeutet Schalter AUS ein Schließen des Kontakts (Standardeinstellung) und Schalter AN ein Öffnen des Kontakts zum Auslösen der Makros.

**HINWEIS:** Auf diese Weise können auch **klassische Lichtschalter** (nicht zu verwechseln mit Lichttastern) in die Steuerung integriert werden. Dazu müssen zwei Zeilen angelegt werden, z.B. mit den Stimmungen Licht Hell und Licht Dunkel, während eine der Zeilen auf "Öffnen" und die andere auf "Schließen" reagiert.

Durch tippen auf das Uhr-Symbol kann die **zeitabhängige Aktivierung oder Deaktivierung** von Taster-Szenen eingestellt werden. Es öffnet sich eine Kalenderansicht, in der Sie festlegen können, zu welchen Tageszeiten und Wochentagen die jeweiligen Aktionen aktiv bzw. inaktiv sein sollen.

Ein Anwendungsbeispiel: Sie besitzen ein Geschäft, das zu bestimmten Zeiten geöffnet ist. Es gibt einen Personaleingang, durch den außerhalb der Öffnungszeiten das Reinigungspersonal Zutritt hat. Am Personaleingang befindet sich ein Lichttaster, der im gesamten Gebäude die Beleuchtung auf 100% Helligkeit und bei erneutem Drücken komplett ausschaltet. Dieser Taster soll jedoch während der Öffnungszeiten inaktiv sein, damit nicht im laufenden Betrieb jemand das Licht ausschaltet.

### **4.2.6** Sequenzen

Das Nuvolight System bietet die Möglichkeit, auf einfache Weise dynamische Lichtsequenzen zu programmieren und Makros in zeitlicher Abfolge auszuführen. Sequenzen können genutzt werden um zum Beispiel einen sich wiederholenden Farbwechsel zu erzeugen, zu einem Filmtrailer synchrone Lichteffekte zu schaffen, oder das Licht in einem Saal schrittweise von vorne nach hinten zu dimmen - um nur ein paar Möglichkeiten zu nennen.

Bevor Sie eine Sequenz erzeugen, sollten Sie sich zunächst überlegen, in welcher Gruppe sich die Sequenz befinden soll, was für einen Effekt Sie genau erzeugen wollen und wie sich das Licht Schritt für Schritt verändern soll. Eine Sequenz ist eine zeitliche Abfolge von Makros. Die Makros werden zu definierten Zeitpunkten ab dem Sequenzstart ausgeführt und haben jeweils eine individuelle Fadetime. Zunächst sollten daher alle benötigten Makros erstellt werden, um sie anschließend in der Sequenz an der richtigen Stelle einzufügen.

*Schritt 1:* Überlegen Sie sich die Sequenz, die Sie erstellen möchten, und unterteilen Sie sie gedanklich in einzelne Zwischenschritte. *Schritt 2:* Erstellen Sie ein Makro für jede Stufe der Sequenz. Makros können per Namenskonvention aus der Standard-Makroliste ausgeblendet werden. *Schritt 3:* Erzeugen Sie eine neue Sequenz und ordnen Sie die Zwischenschritt-Makros (Keyframes) auf der Zeitleiste an.

Je nach Umfang der Sequenz können eine Vielzahl an Makros entstehen. Damit die Makroliste nicht unübersichtlich wird gibt es die Möglichkeit ein Makro unsichtbar zu

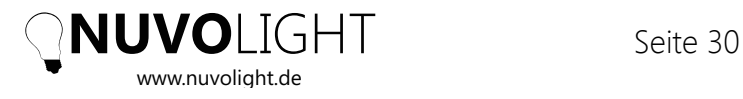

schalten, indem man den Namen des Makros mit der Zeichenfolge "seq\_" beginnen lässt. Um zum Bearbeiten seg - Makros in der Liste anzuzeigen, muss beim Bearbeiten von Makros der Schalter "Sequenz-Makros" unterhalb des "Live-Editieren" Schalter an sein.

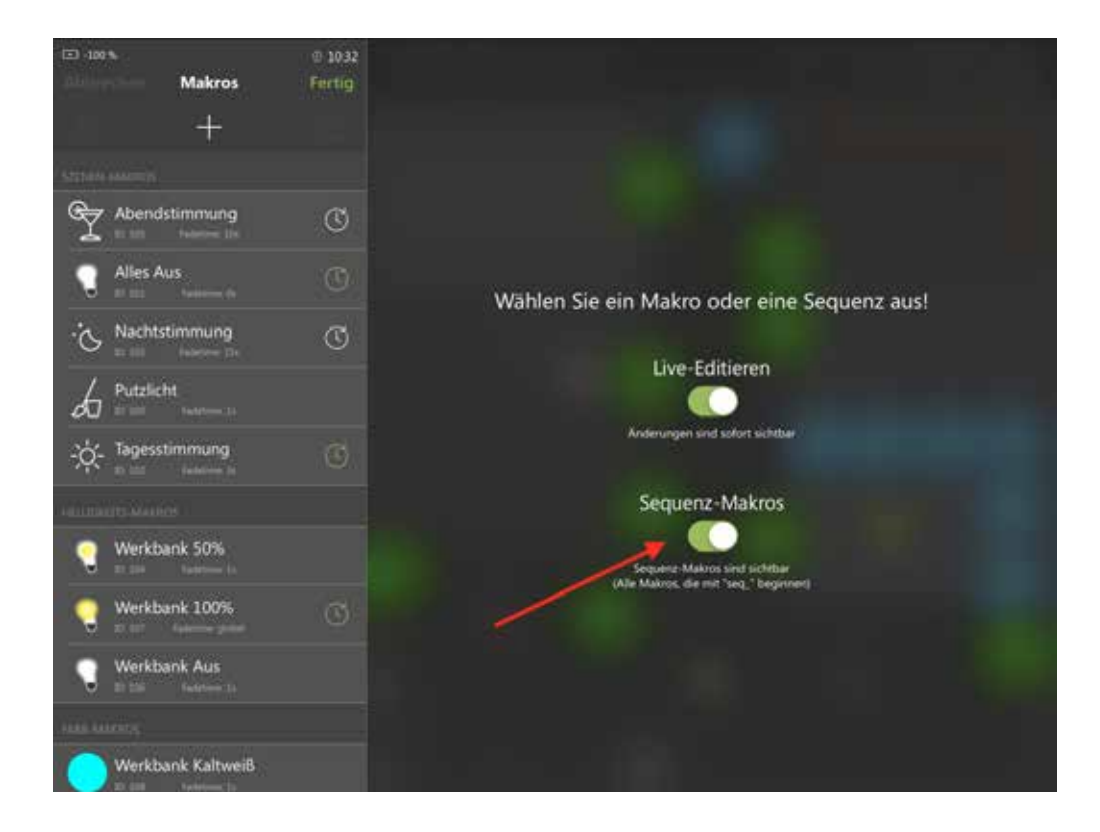

Sobald Sie die benötigten Makros für eine Sequenz erstellt haben können Sie die Sequenz selbst erstellen. Gehen Sie dazu in die gewünschte Gruppe, Tippen Sie auf die grüne Schaltfläche "Bearbeiten" und anschließend auf das "+" Symbol. Im sich öffnenden Menü wählen Sie nun "Sequenz hinzufügen" aus. Es erscheint eine neue Sequenz in der Liste. Tippen Sie diese an um den Sequenzeditor zu öffnen.

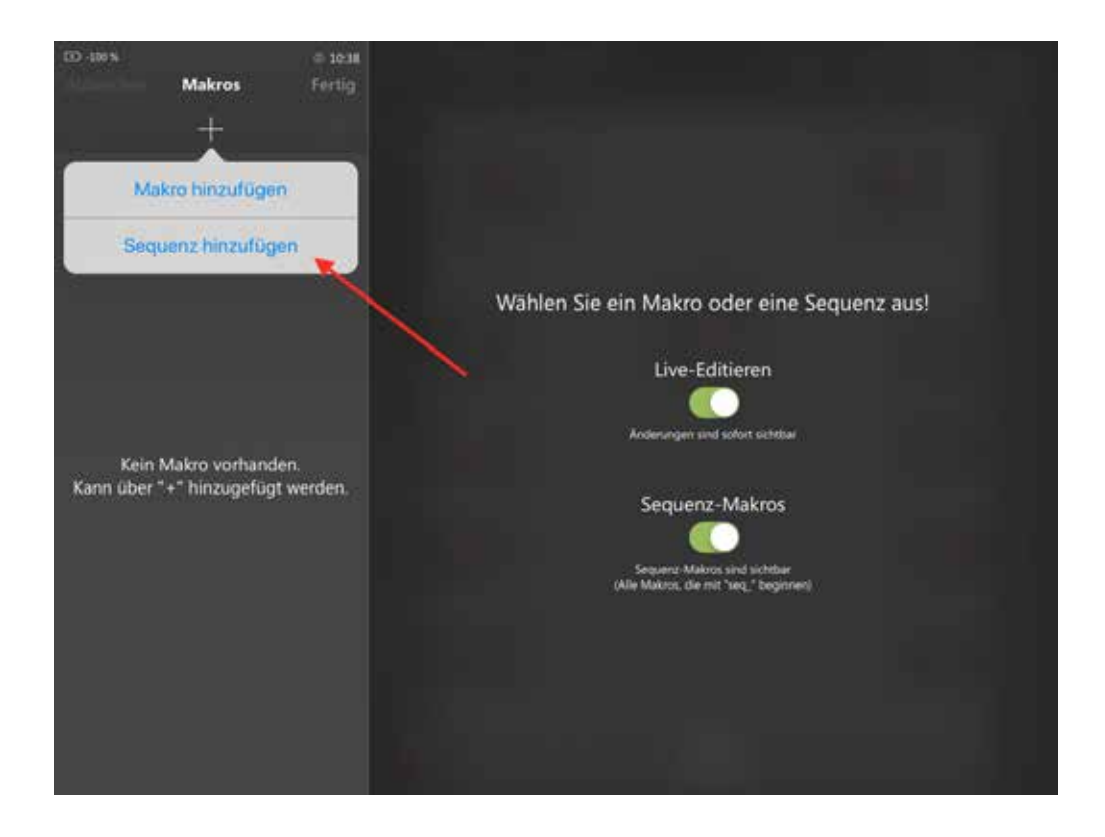

Im oberen Bereich des Editors können Sie einen Namen für die Sequenz vergeben, ein Symbol zur Anzeige in der Liste auswählen, eine individuelle ActionID vergeben, einen individuellen Zeitplan zum Ausführen der Sequenz festlegen sowie über einen Schalter auswählen ob sich die Sequenz unendlich oft wiederholen soll oder nur einmalig ausgeführt wird. Ebenso finden Sie im oberen Bereich des Editors Schaltflächen zum Starten, Stoppen und Pausieren der Sequenz. Auch die Gesamtdauer der Sequenz kann hier festgelegt werden.

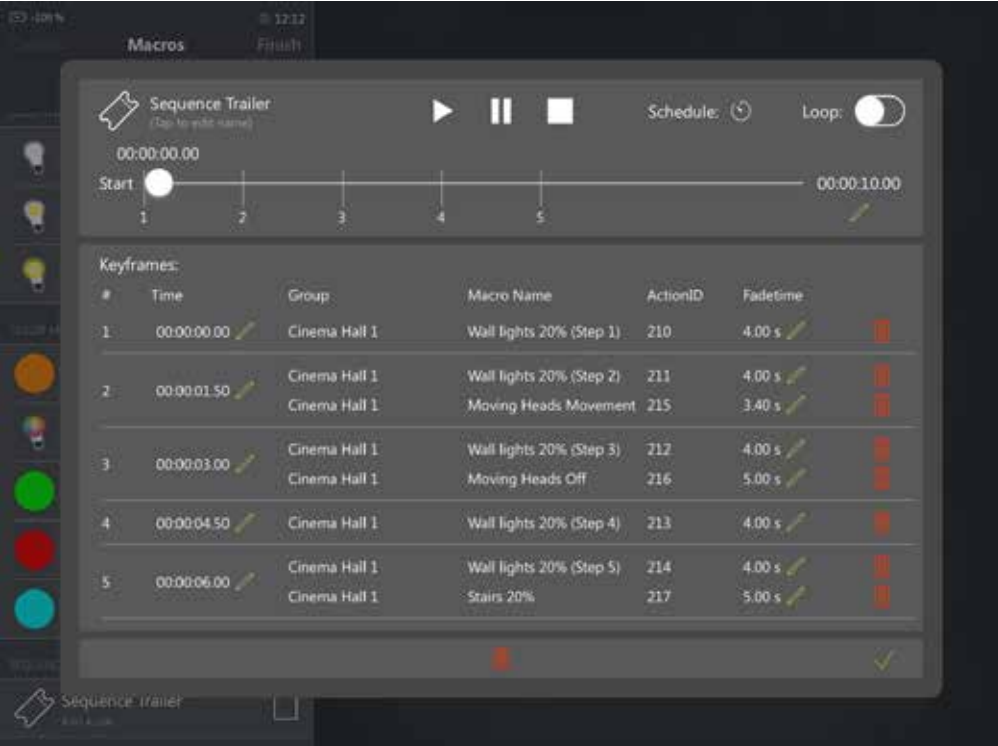

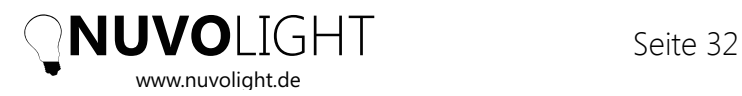

Ähnlich wie in vielen Videoschnitt Programmen können nun Keyframes erzeugt werden. Ein Keyframe ist ein Zeitpunkt, zu dem in der Sequenz ein oder mehrere Makros ausgeführt werden. Jedes Makro hat wiederum eine individuelle Fadetime. Um einen Keyframe zu erzeugen, tippen Sie auf die Schaltfläche "Keyframe hinzufügen". In der sich öffnenden Ansicht können Sie nun (gruppenübergreifend) mehrere Makros auswählen. Auf der rechten Seite des Keyframe Editors können Sie den Zeitpunkt innerhalb der Sequenz zum Ausführen des Keyframes auswählen und die Fadetime mit der die Makros ausgeführt werden. Zum Erzeugen des Keyframes tippen Sie auf den grünen Haken.

Nun erscheint der Keyframe sowohl in der Liste als auch auf der Zeitleiste des Sequenz-Editors. Sie können nun die Fadetime jedes einzelnen Makros innerhalb des Keyframes editieren. Ebensö können Makros über das rote Mülltonnen-Symbol wieder aus dem Keyframe entfernt werden. Wenn Sie einen weiteren Keyframe mit der gleichen Startzeit hinzufügen, werden der neue und der existierende Keyframe kombiniert.

Zum Testen Ihrer Sequenz können Sie die Play/Stopp/Pause Schaltflächen verwenden.

**HINWEIS:** Wenn Sie alle Keyframes erstellt haben, überprüfen Sie die Gesamtlänge Ihrer Sequenz. Eine Sequenz braucht nicht länger dauern als notwendig. Stellen Sie daher die Länge auf die Startzeit des letzten Keyframes + die längste Fadetime innerhalb des letzten Keyframes.

**Speichern** Sie Ihre Sequenz durch Tippen auf den grünen Haken rechts unten.

## **A** Troubleshooting und How-To

### **A.0 Die iPad App findet kein NKS**

Überprüfen Sie bitte die folgenden Punkte:

- **–** WLAN ist am iPad aktiviert
- **–** Das iPad ist mit dem richtigen Netzwerk verbunden, z.B. ein Nuvolight Access Point mit Netzwerknamen "nuvolight XXX"
- **–** Die NKS Server NKS1 und NKS2 sind angeschaltet
- **–** Die LAN Kabel stecken sind richtig eingesteckt
- **–** Der Access Point hat schon vollständig gebootet (nach dem Anschalten dauert es etwa 2-3 Minuten bis der grüne LED-Ring dauerhaft leuchtet)

Wenn alle oben genannten Bedingungen erfüllt sind und das NKS immer noch nicht gefunden wird, bietet die App die Möglichkeit, manuell nach dem NKS zu suchen. Diese Option finden Sie im Bootscreen der App. Wählen Sie "Manuelle IP-Adresse" und geben Sie die IP-Adresse von NKS1 ein (192.168.142.2). Probieren Sie ggf. auch die IP-Adresse von NKS2 (192.168.142.3).

Sollten Sie immer noch keinen Erfolg haben, öffnen Sie einen Browser auf Ihrem iPad und tippen Sie in zwei Tabs die folgenden Adresszeilen ein:

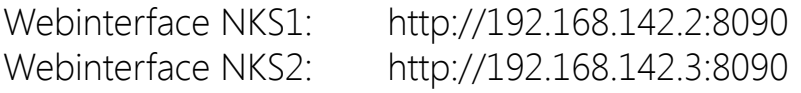

Nun sollte sich für jeden der beiden NKS Server eine Konfigurationsansicht öffnen sofern der jeweilige Server erreichbar ist. Wenn sich die Seite nicht öffnet bedeutet dies, dass das NKS entweder

- ausgeschaltet ist
- physikalisch nicht per Netzwerk verbunden ist (LAN Kabel überprüfen)
- physikalisch mit dem falschen Netzwerk verbunden ist (Anschluss Siehe Kapitel 3.1)

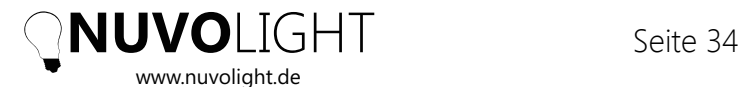

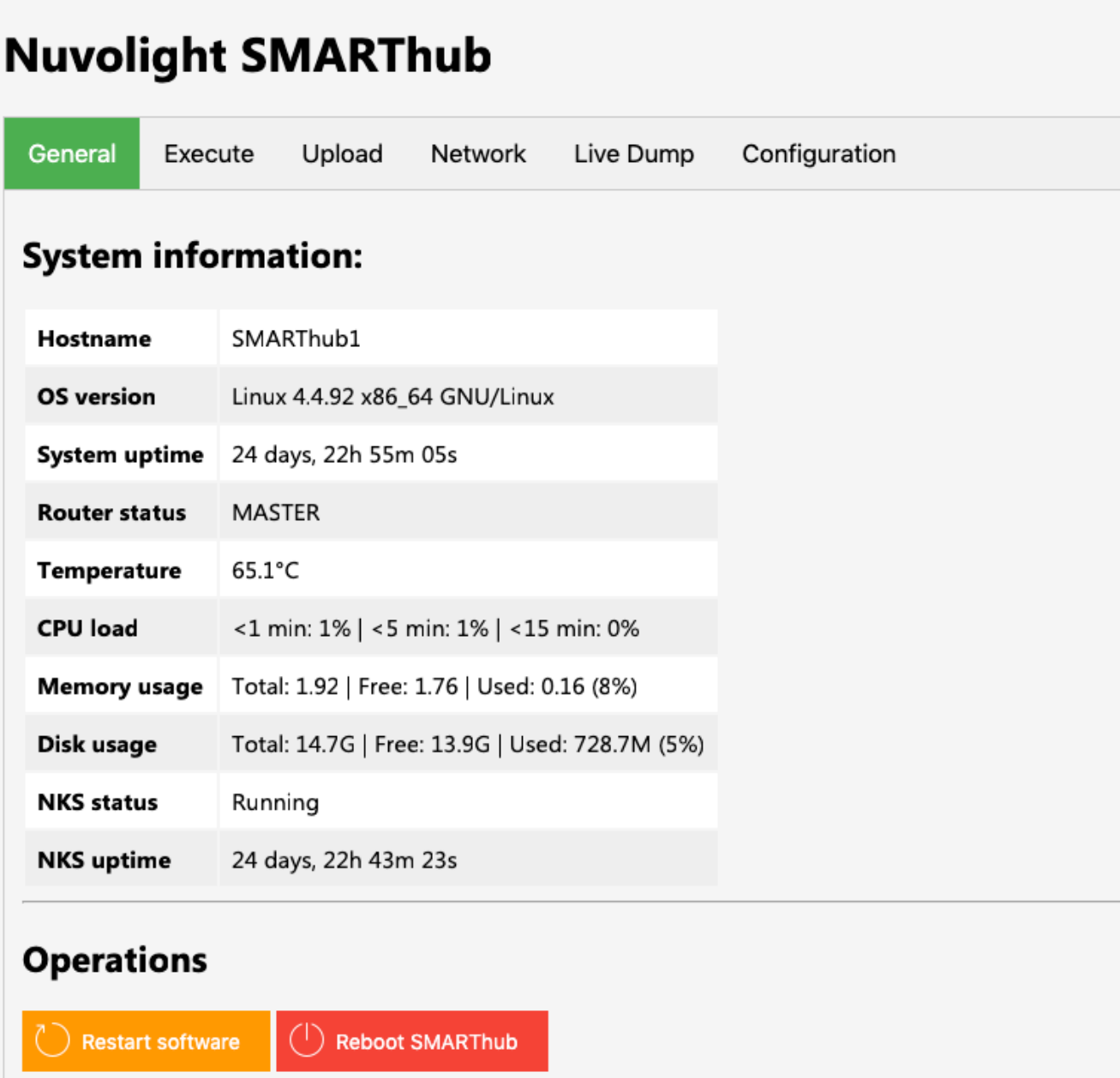

Im Tab "General" sehen Sie in der Zeile "NKS status" ob die Steuersoftware auf dem NKS-Server läuft oder nicht. Sollte dort etwas anderes als "Running" stehen, kann ein Server Neustart ggf. Abhilfe schaffen (Per Schaltfläche "Reboot SMARThub").

### **A.1 Überprüfen, ob ein Netzwerkbefehl das SMARTgateway erreicht**

Wenn in der iPad-App ein Regler bewegt wird oder Lichtstimmungen ausgeführt werden, schickt der NKS-Server die entsprechenden Netzwerkbefehle an die betroffenen SMARTgateways. Bei Empfang von Nachrichten leuchten die Taster auf dem SMARTgateway für wenige Sekunden gelb auf. Die rechten beiden Taster zeigen an, dass auf dem DMX-Ausgang Änderungen stattfinden, die linken beiden Taster den DALI Ausgang. Bei älteren MIO Geräten blinkt für wenige Sekunden im Geräteinneren eine orangene LED um anzuzeigen, dass sich die Ausgänge ändern.

Sollten SMARTgateway bzw. MIO beim Ausführen von Lichtstimmungen keinen Änderungsstatus anzeigen, überprüfen Sie folgende Punkte um sicher zu stellen, dass das Netzwerk zwischen SMARThub und SMARTgateway bzw. MIO funktioniert:

- **–** SMARTgateway bzw. MIO ist per LAN Kabel im Nuvolight Netz angesteckt
- **–** Link-LEDs am LAN Port des Switches und des SMARTgateways bzw. MIO leuchten
- **–** LAN-Kabel funktioniert einwandfrei (neu verlegte Kabel sind hier ggf. fehleranfällig und sollten erst noch durchgemessen werden)

Sofern die Nachrichten immer noch nicht bei SMARTgateway bzw. MIO ankommen, überprüfen Sie, ob die NKS Server das Kommando zum Ausführen von Makros erhalten (vgl. Abschnitt *A.2*).

### **A.2 Von einem externen Netzwerkgerät (z.B. Filmserver) lassen sich keine Lichtstimmungen ausführen, die Steuerung per iPad App funktioniert jedoch einwandfrei**

Hierfür kann es verschiedene Ursachen geben:

- **–** Bei Dolby/Doremi Filmservern muss der Server nach dem Erstellen neuer Netzwerkgeräte erst neu gestartet werden, um Netzwerkbefehle zu senden
- **–** Es gibt keine Netzwerkverbindung vom Nuvolight-Netzwerk zum Projektionsnetzwerk. Überprüfen Sie LAN Kabel und Netzwerkeinstellungen
- **–** Das Sendergerät sendet an die falsche IP-Adresse / den falschen Port
- **–** Das Sendergerät sendet die falsche Nachricht

Der Auslösebefehl für die NKS ist eine UDP-Nachricht, die die ActionID des entsprechenden Makros als Textnachricht enthält. Es darf kein anderer Textinhalt als die ActionID vorhanden sein, die stets eine Zahl ist. Alle Geräte im Nuvolight-Netzwerk (iPad mit NuvoTouch-App) senden Auslösebefehle direkt an die NKS-Server. Ebenso muss auch ein Gerät außerhalb des Nuvolight-Netzwerks, z.B. ein Filmserver, den Auslösebefehl an den NKS-Server senden. In *Abschnitt 4.1.1 Filmserver einrichten zum Ausführen von Szenen* finden Sie Informationen zur Einrichtung.

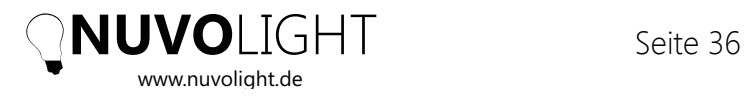

# **8** Notizen

Hier ist Platz für eigene Notizen:

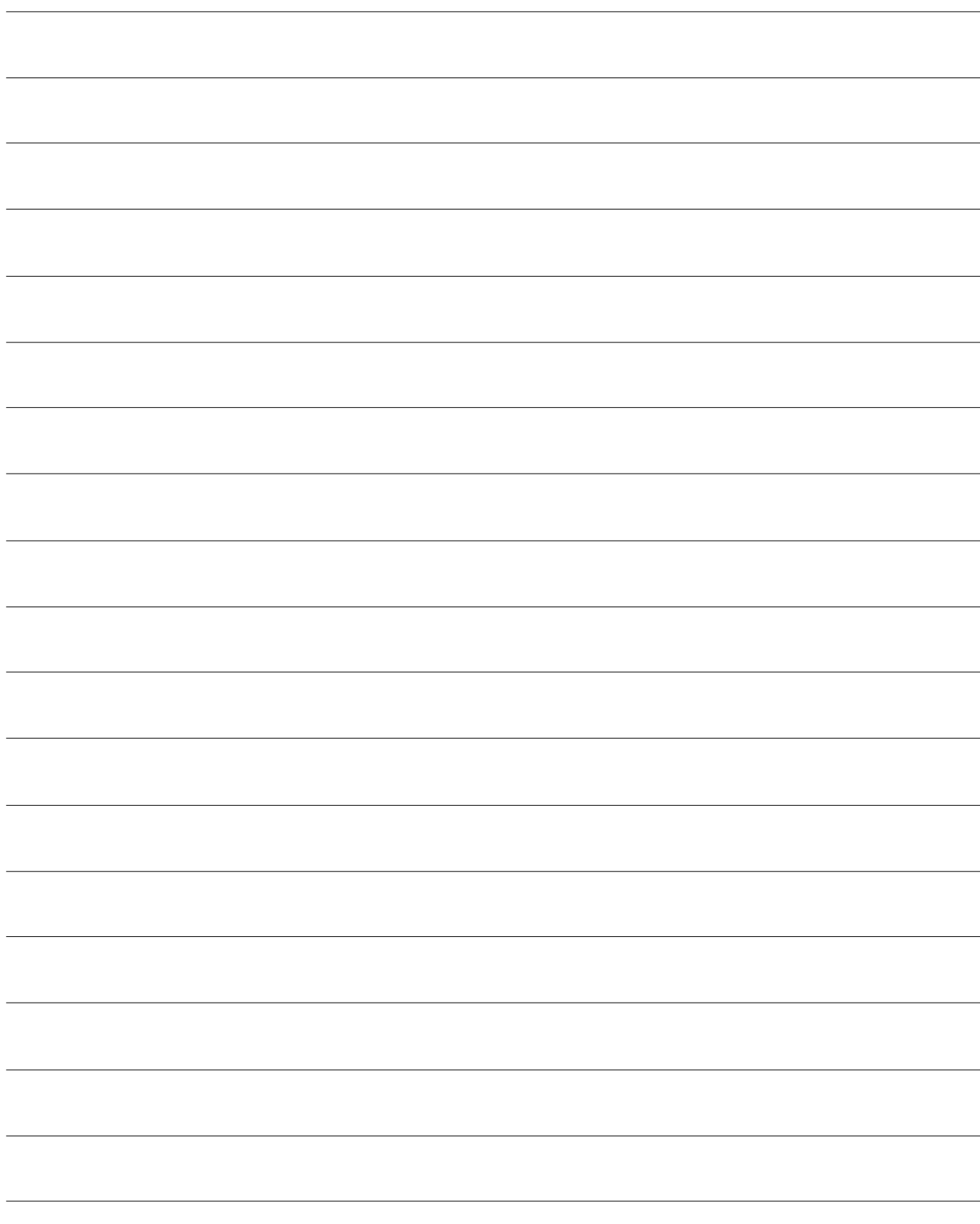

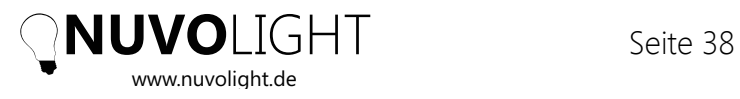